## **VOLUME III: TERRITORIALIZAÇÃO NA ESTRATÉGIA DE SAÚDE DA FAMÍLIA** Google Earth **UTILIZAÇÃO DE MÍDIAS SOCIAIS NA ATENÇÃO PRIMÁRIA EM SAÚDE**

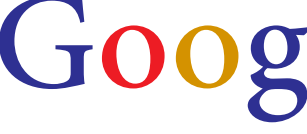

**Produção: Realização:**

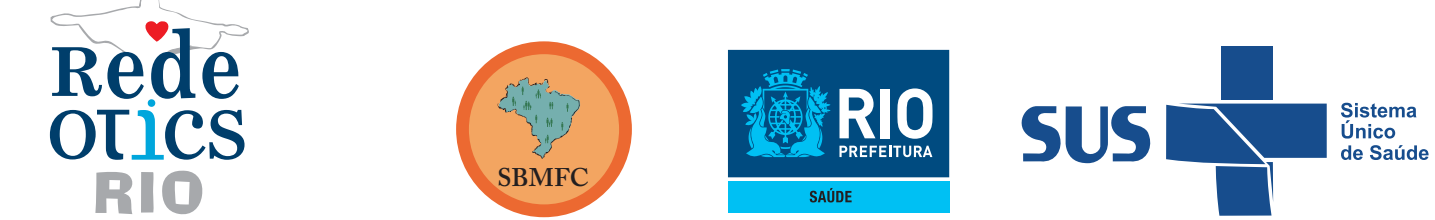

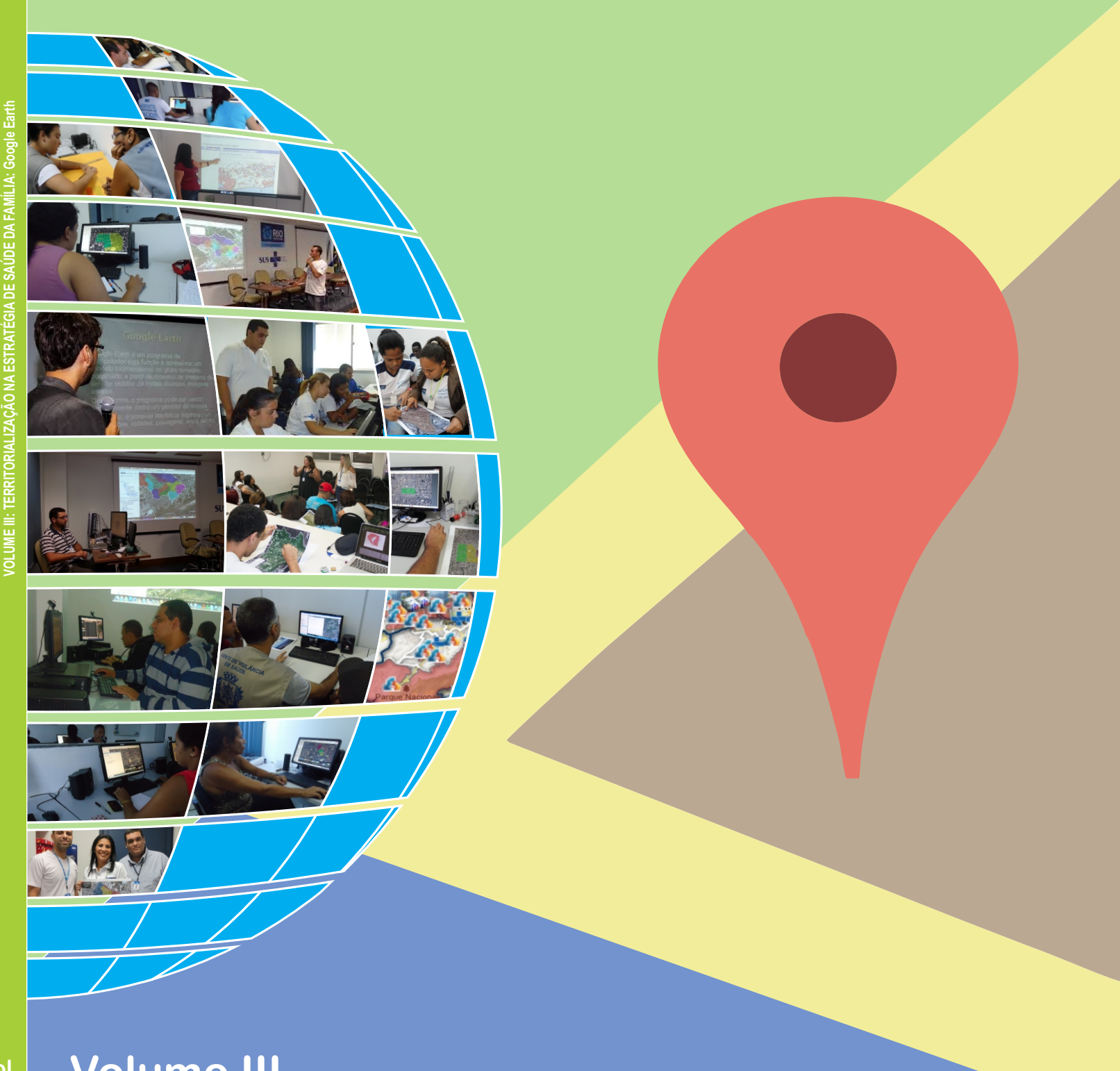

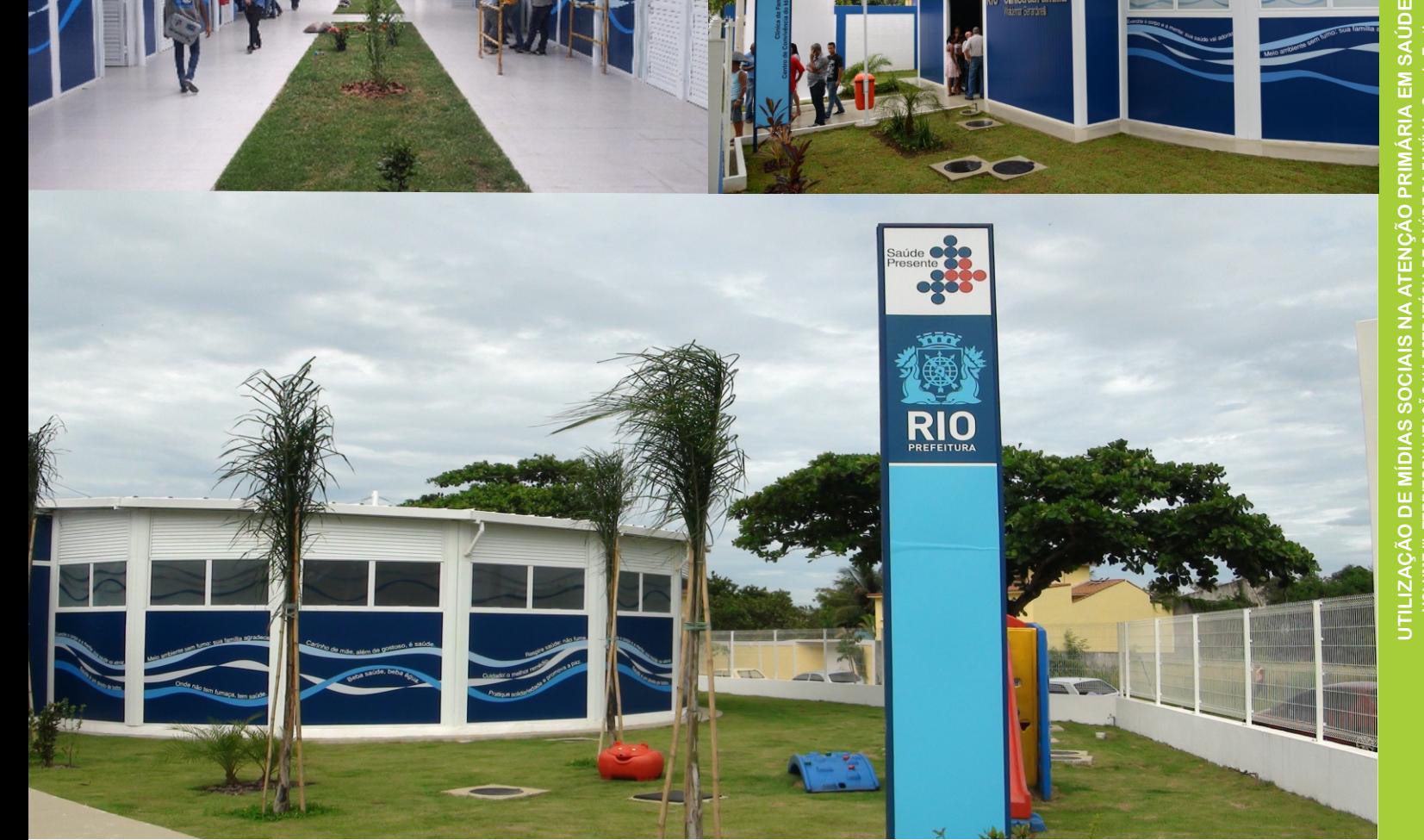

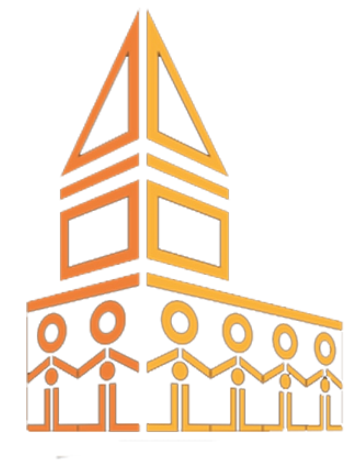

# **MAIO / 2013**

12º Congresso Brasileiro de Medicina de Família e Comunidade

Medicina de Família e Comunidade: Acesso com Qualidade 30 de Maio a 02 de Junho de 2013 Hangar Centro de Convanções e Feiras da Amazônia Belém / PA

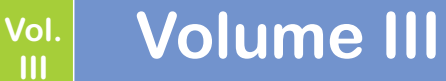

**III**

## **Conheça as Clínicas da Família da Cidade do Rio de Janeiro:**

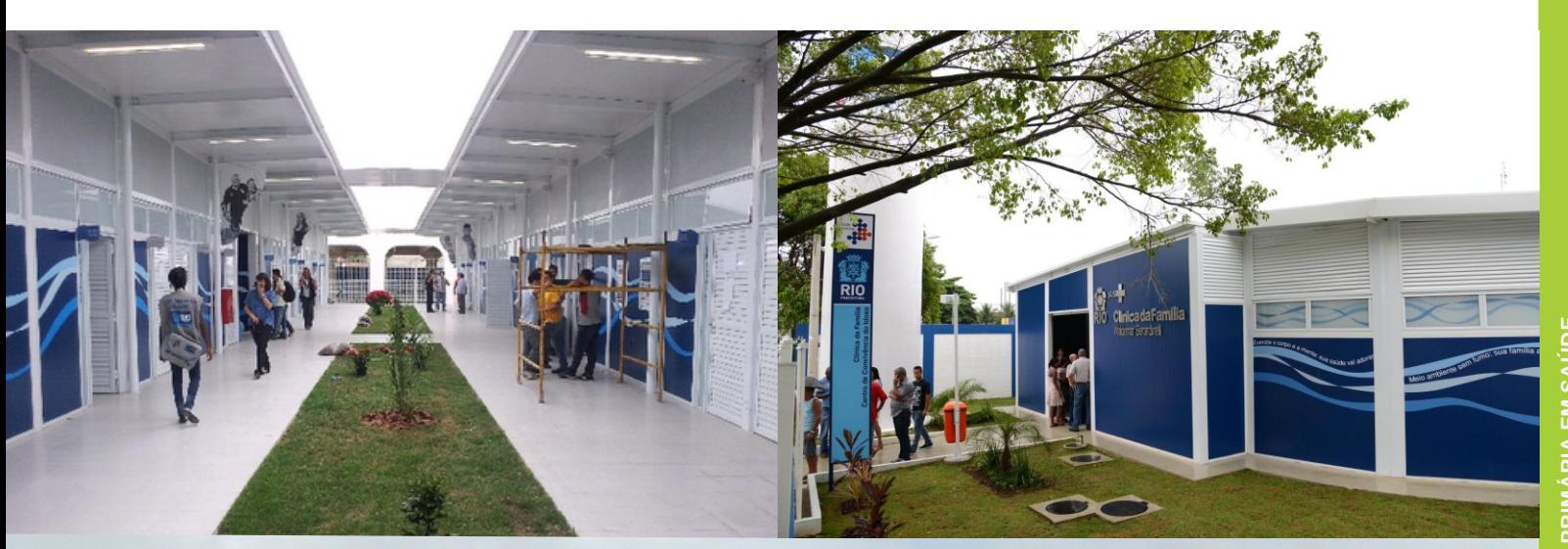

## **VOLUME III: TERRITORIALIZAÇÃO NA ESTRATÉGIA DE SAÚDE DA FAMÍLIA** Google Earth **UTILIZAÇÃO DE MÍDIAS SOCIAIS NA ATENÇÃO PRIMÁRIA EM SAÚDE**

Belém/PA - Maio de 2013

#### **Ficha Catalográfica**

Catalogação na fonte

Instituto de Comunicação e Informação Científica e Tecnológica em Saúde/Fiocruz

Biblioteca de Saúde Pública

R585 Rio de Janeiro. Prefeitura do Rio de Janeiro. Secretaria Municipal de Saúde

Utilização de Mídias Sociais na Atenção Primária em Saúde Volume III: Territorialização na Estratégia de Saúde da Família: Google Earth - Belém/PA. 12º Congresso Brasileiro de Medicina de Família e Comunidade. Prefeitura do Rio de Janeiro. Secretaria Municipal de Saúde. — Rio de Janeiro : Subsecretaria de Atenção Primária, Vigilância e Promoção da Saúde (SUBPAV). Projeto Rede de Estações OTICS-RIO, 2013.

71 p. : il.

1. Saúde da Família. 2. Comunicação em Saúde. 3. Tecnologia da Informação. 4. Educação Permanente. 5. Mídias Sociais. 6. Territorização. I. Título.

CDD – 362.12098153

### **Prefacio**

A cartografia do território é todo estudo, planejamento, delimitação duma área de um determinado terreno que por si é vivo e vivido.

Hoje temos ferramentas tecnológicas que nos auxilia na construção de uma planta virtual de um território

Desenhar o território é mais que simplesmente traçar polígonos. É construir, conviver e conhecer aquela população e os pontos de referencias, participar de forma demográfica, pois cada território tem suas próprias características.

Cada território vivo tem sua cultura e sua historia e suas características. Quando delimitamos um território devemos sempre nos colocar como protagonistas, pois estaremos participando um pouco de cada área do território.

E com a integração das ferramentas tecnológicas com os atores desses cenários é possível a implantação do processo de **Territorialização Digital**.

Rede de Estações OTICS-RIO / SUBPAV / SMS-RJ

## **Sumário**

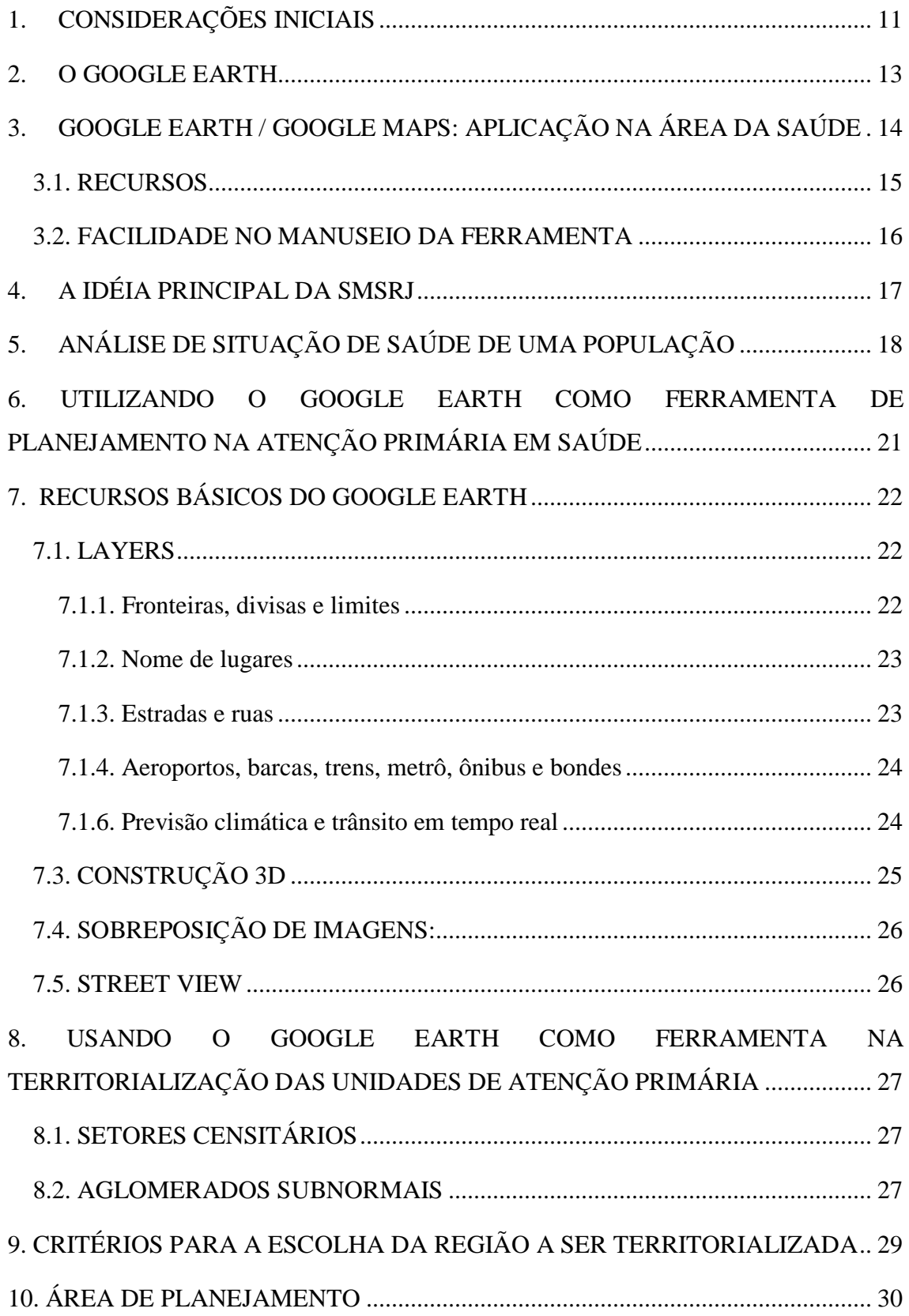

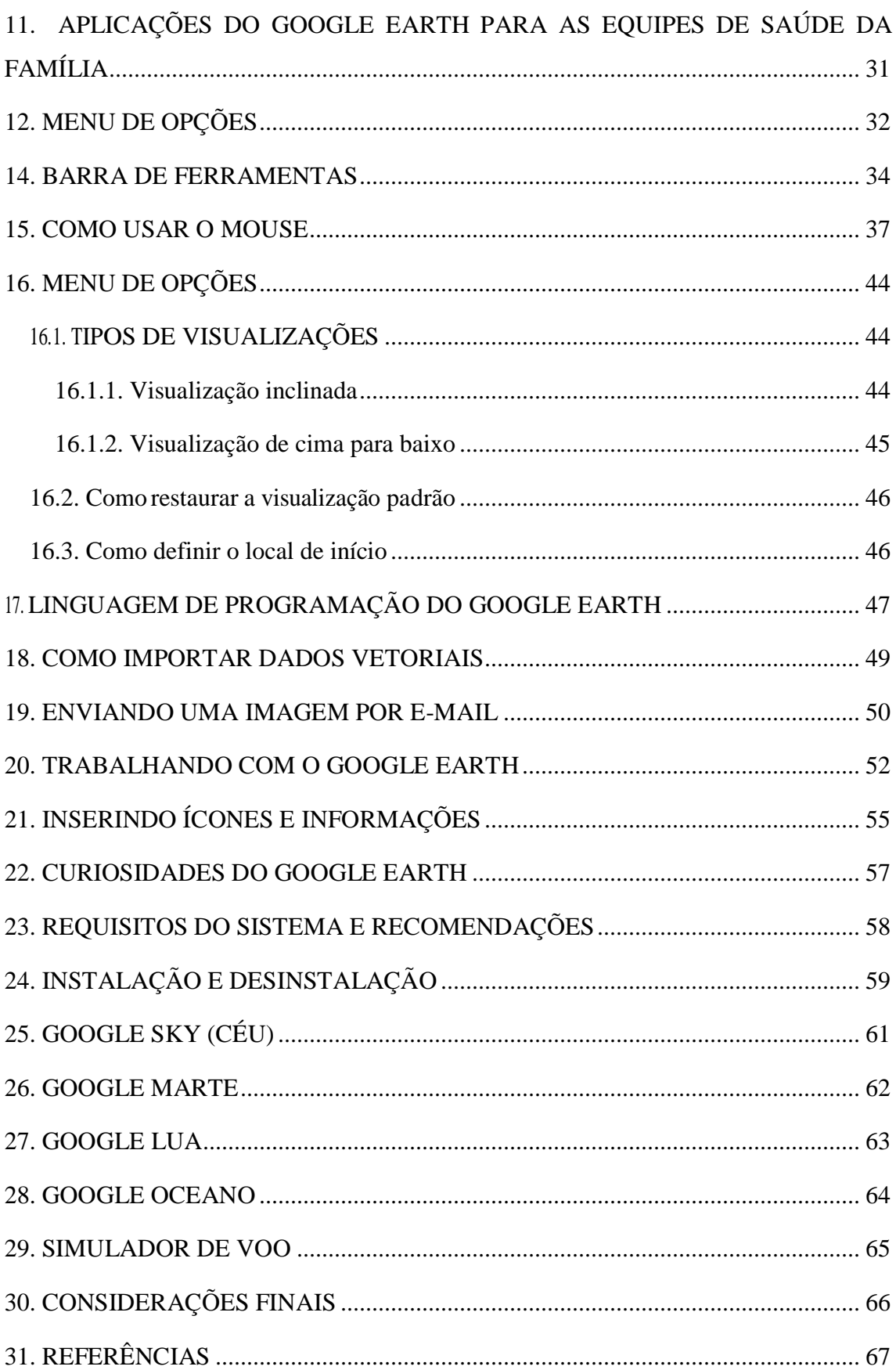

## **Índice de Figuras**

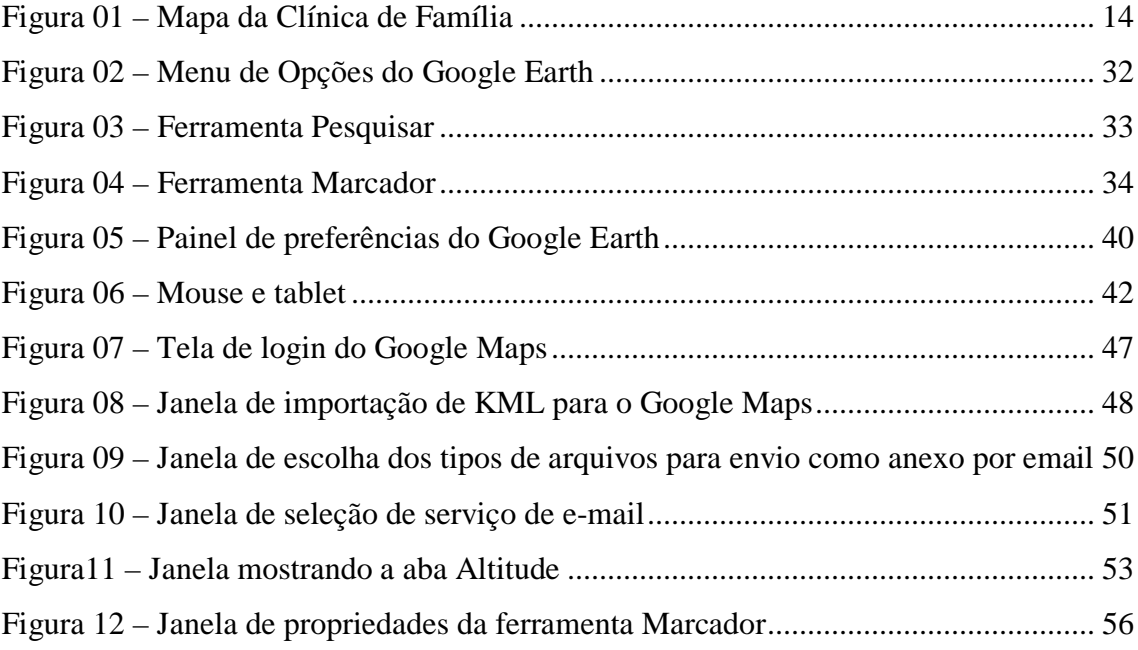

## **Índice de Imagens**

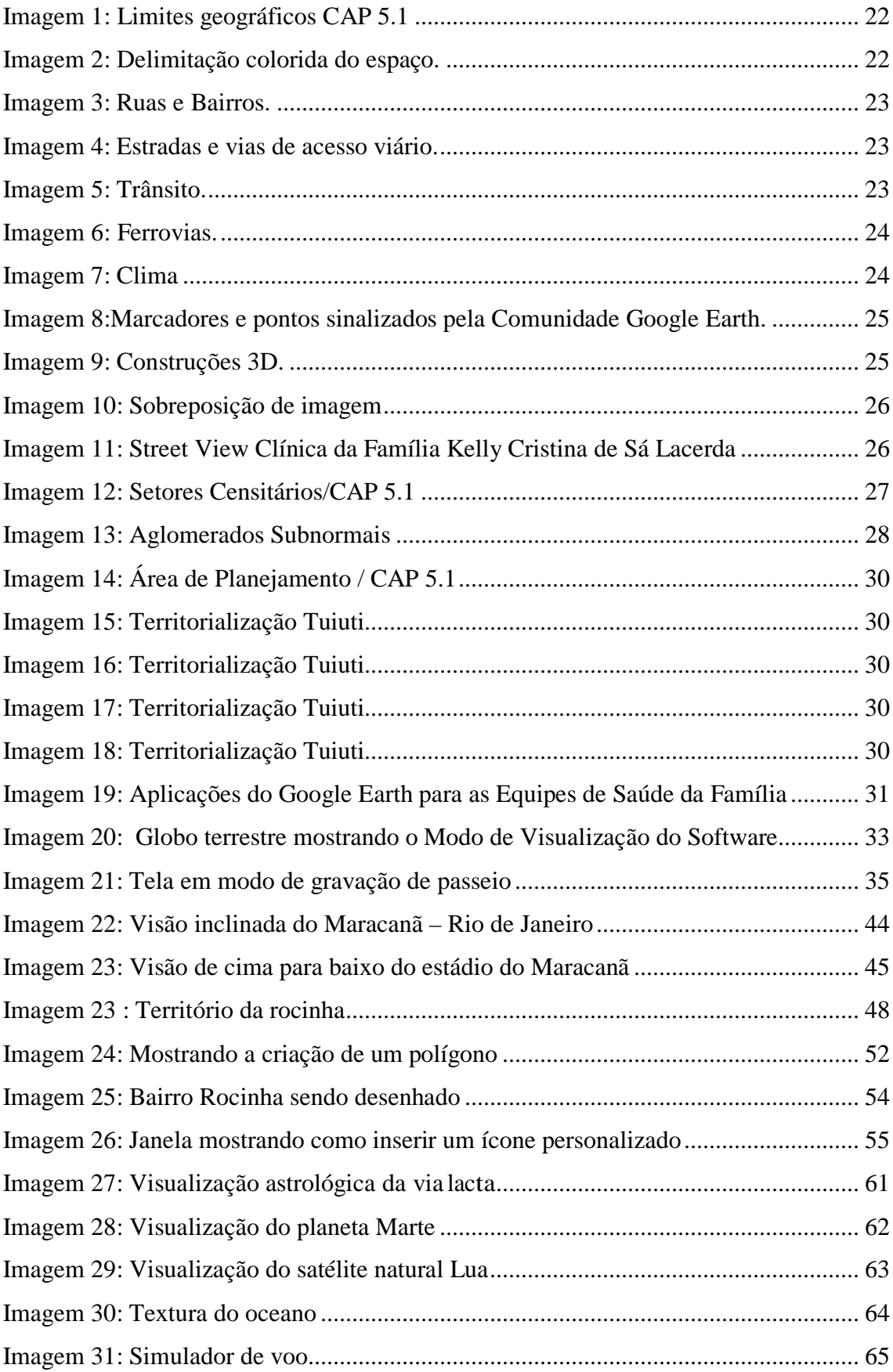

#### <span id="page-10-0"></span>**1. CONSIDERAÇÕES INICIAIS**

A Rede de Estações OTICS – RIO (Observatório de Tecnologia de Informação e Comunicação em Sistemas) desenvolveu este Guia Básico do Google Earth, buscando apresentar suas ferramentas e sua aplicabilidade na cartografia para área de saúde. A Rede é formada por 14 Estações em todas as áreas de planejamento da cidade do Rio de Janeiro (Pinto, 2012)

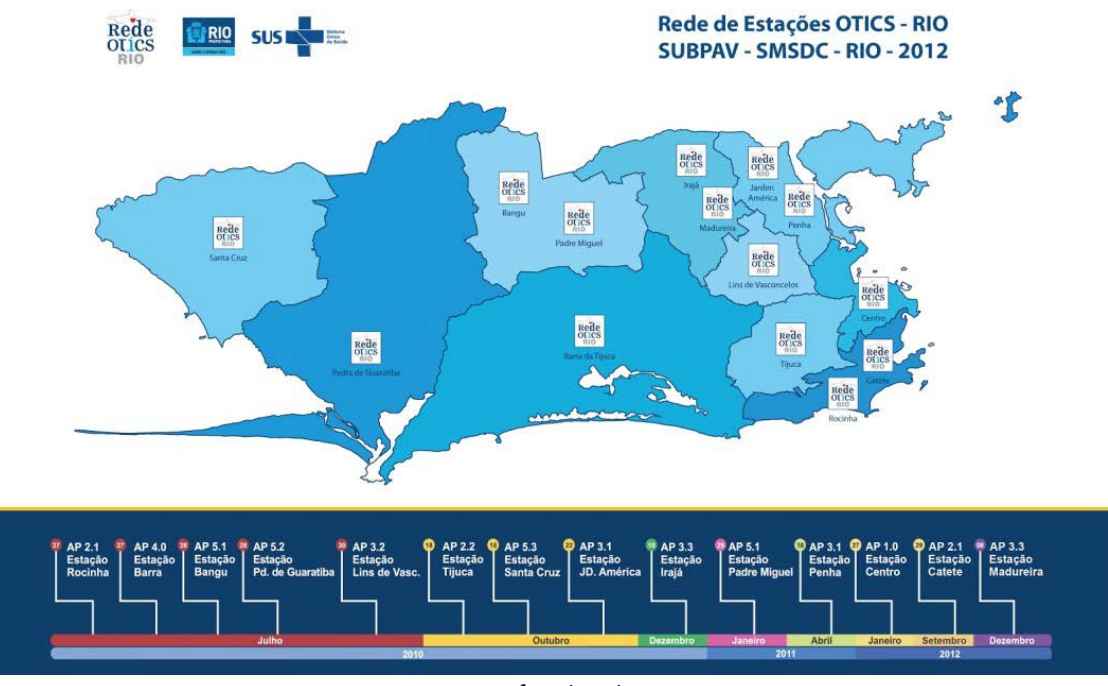

*www.redeoticsrio.org* 

Este Guia visa dar suporte na organização geográfica das áreas de planejamento (AP) do município do Rio de Janeiro, através do sistema de geoprocessamento, exemplificando o uso do software o Google Earth.

Em seu conteúdo inúmeras dicas de como se trabalhar com o Google Earth, incluindo orientações sobre marcadores, desenhar polígono, adicionar caminho, inserção e superposição de imagens, gravar passeio, HTML básico, trabalhar com arquivos KMZ e KML, entre outros.

11

Este documento orienta o processo de territorialização das unidades de saúde, bem como contribuir para a qualidade dos trabalhos desenvolvidos pelos profissionais dos Observatórios (Rede de Estações OTICS-RIO).

Dúvidas, críticas e sugestões podem ser enviadas diretamente à Coordenação da REDE OTICS-RIO na SUBPAV / SMS-RJ, no email: [oticsriodejaneiro@gmail.com](mailto:oticsriodejaneiro@gmail.com)

#### <span id="page-12-0"></span>**2. O GOOGLE EARTH**

Google Earth é um programa de computador desenvolvido e distribuído pela empresa americana Google cuja função é apresentar um modelo tridimensional do globo terrestre, construído a partir de mosaico de imagens de satélite obtidas de fontes diversas, imagens aéreas (fotografadas de aeronaves) e SIG (Sistema de Informação Geográfica) 3D. Desta forma, o programa pode ser usado simplesmente como um gerador de mapas bidimensionais *e* imagens de satélite ou como um simulador das diversas paisagens presentes no Planeta Terra. Com isso, é possível identificar lugares, construções, cidades, paisagens, entre outros elementos. O programa é similar, embora mais complexo, ao serviço também oferecido pelo Google conhecido como Google Maps.

 Anteriormente conhecido como Earth Viewer, o Google Earth foi desenvolvido pela Keyhole, Inc, uma companhia adquirida pelo Google em 2004. O produto, renomeado de Google Earth em 2005, está disponível para uso em computadores pessoais rodando Microsoft Windows 2000, XP, Vista, 7, Mac OS X 10.3.9 e superiores, e Linux (lançado em 12 de Junho de 2006) e FreeBSD.

## <span id="page-13-0"></span>**3. GOOGLE EARTH / GOOGLE MAPS: APLICAÇÃO NA ÁREA DA SAÚDE**

Desde 2009, quando a primeira Clínica da Família foi inaugurada no Município do Rio de Janeiro, a SUBPAV/SMS vem utilizando essa ferramenta para delimitar as áreas e micro áreas cobertas por cada equipe de Saúde da Família. Cada área é definida e utiliza-se de cores diferentes para representa-las.

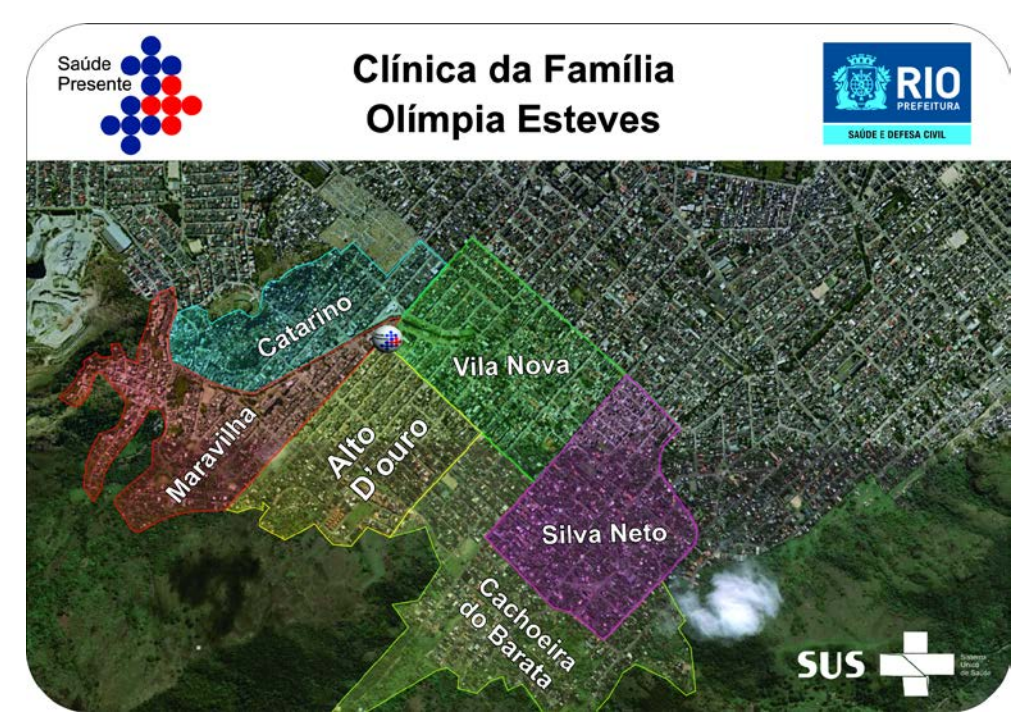

*Figura 01 – Mapa da Clínica de Família*

Na figura 01, vemos o desenho do mapa das 08 (oito) equipes de Estratégia de Saúde da Família – ESF – existentes na Clínica da Família Olímpia Esteves, em Realengo, zona oeste do Município do Rio de Janeiro, inaugurada em 14 de novembro de 2009.

A facilidade de compreensão do território coberto, com suas vias, becos e vielas, vêm melhorando, a cada versão do Google Earth/Google Maps. Temos presenciado várias situações em que a população adscrita da Saúde da Família consegue identificar no mapa afixado em cada Clínica da Família, a localização exata de sua residência, o que gera um sentimento de pertencimento àquela Unidade de Saúde e vínculo com a mesma.

Na maioria das grandes cidades do planeta já está disponível em imagens com resolução suficiente para visualizar edifícios, casas ou mesmo detalhes mais próximos como automóveis. Todo o globo terrestre já está coberto com aproximação de pelo menos 15 quilômetros.

#### <span id="page-14-0"></span>*3.1. RECURSOS*

Atualmente, o programa permite girar uma imagem, marcar os locais que você conseguiu identificar para visitá-los posteriormente, medir a distância entre dois pontos e até mesmo ter uma visão tridimensional de uma determinada localidade. No mês de maio de 2006 as imagens de satélite sofreram uma atualização e uma grande parte do Brasil já está em alta resolução. Mesmo pequenas cidades encontram-se disponíveis em detalhes.

O Google Earth faz a cartografia do planeta, agregando imagens obtidas de várias fontes, incluindo imagens de satélite, fotografia aérea, e sistemas de informação geográfica sobre um globo em 3D.

Com um recurso de aproximação característico e a capacidade de aplicar zoom em qualquer local, o Google Earth é a principal fonte de mapas para profissionais de mídia em todo o mundo. O Google Earth apresenta imagens de satélite do mundo inteiro (com 75% da população mundial em alta resolução), centenas de cidades em 3D e arquivos de imagens históricas, tudo disponível para uso da mídia.

Como alguns canais de mídia possuem necessidades especiais, se oferece licenciamento, software e conteúdo para que eles tirem o maior proveito das fotos de mapeamento. Facilitamos a criação de fotos simples para ilustrar as últimas notícias ou de sofisticados infográficos geográficos para análise. De noticiários de TV ao vivo a programas de distribuidoras de notícias e sites, o Google Earth oferece uma excelente maneira de adicionar sofisticação a qualquer programa ou transmissão de mídia.

*Fonte:<http://www.google.com.br/earth/media/>*

15

#### <span id="page-15-0"></span> *3.2. FACILIDADE NO MANUSEIO DA FERRAMENTA*

#### Foco na tarefa e não na ferramenta

A facilidade em compreender o funcionamento do Google Earth, sem a necessidade de um conhecimento prévio de SIG (Sistema de Informação Geográfica), possibilita o usuário a realizar seu trabalho com mais tranquilidade e rapidez.

Nenhum outro programa possui um *banco de dados geoespaciais tão completo* quanto o Google Earth. Seu cenário atraente oferece um melhor contexto de localização e alta velocidade no acesso a informações, resultando em análises mais precisas de situações e riscos.

O programa com fácil interatividade e com movimentos a um clique de mouse permite uma viagem ao redor não só do planeta Terra como também pela galáxia, Marte, Lua e até ao fundo do mar.

#### <span id="page-16-0"></span>**4. A IDÉIA PRINCIPAL DA SMSRJ**

Tendo em vista as vantagens que se adquire do mapeamento via satélite, a SMSRJ veio ao encontro dessa ideia para que a atenção primária em saúde pudesse usufruir da ferramenta no seu máximo.

O mapeamento territorial permite o entendimento e a dinamicidade da Área Programática, que se encontra em constante mudança. Utilizando o profissional da ponta, aquele que está diretamente no dia a dia, através de visitas domiciliares, como são os casos dos Agentes Comunitários de Saúde (ACS) e os Agentes de Vigilância em Saúde (AVS).

Permitir mapeamento de um território, nada mais é do que poder caminhar com mais segurança. Hoje a população que é atendida pelo SUS (Sistema Único de Saúde), tem a opção de verificar na internet através do site www.subpav.com.br/ondeseratendido/ qual a Unidade de Saúde com Estratégia de Saúde da Família mais próxima de sua residência, isto é, onde verdadeiramente esta deverá procurar o atendimento no SUS.

O Google Earth funciona também como forma de dar mais solto aos atos elaborados pela SMSRJ.

Os Sistemas de Informações Geográficas são uma excelente alternativa para os tomadores de decisão pelo fato de gerarem um panorama preciso e, principalmente, em tempo real sobre determinada situação de risco para a municipalidade. O sistema funciona como um armazenamento de dados que envia informações sobre, por exemplo, bairros da cidade, Estimativa populacional, concentração de doenças epidemiológicas, pontos de onde são realizados chamados para ambulâncias ou a central da Prefeitura da Cidade do Rio de Janeiro – (1746). Tudo isso possibilitando determinar ações a serem executadas, além de onde e quando essas ações ocorrerão em tempo real.

#### <span id="page-17-0"></span>**5. ANÁLISE DE SITUAÇÃO DE SAÚDE DE UMA POPULAÇÃO**

É possível desenvolver análises sociodemograficas, estatísticas e epidemiológicas. O perfil socioeconômico deve contemplar as condições de moradia, hábitos, costumes, estilos de vida, atividades econômicas, renda, escolaridade, crenças religiosas, meios de comunicação e transporte, lazer, participação em grupos, etc. Uma parte dos dados que podem ser coletados, encontram-se hoje na FICHA-A da Saúde da Família.

Cada equipe é responsável pelo acompanhamento de um número definido de pessoas, localizadas em uma área geográfica delimitada.

É possível planejar e/ ou realizar ações de atenção a saúde conforme a necessidade de saúde da população local, bem como as previstas nas prioridades e protocolos da gestão local;

Definir a população favorecida e apropriar-se juntamente com ela do perfil da área e da comunidade; realizar o cuidado da saúde da população adscrita, prioritariamente no âmbito da unidade de saúde, e quando necessário no domicílio e nos demais espaços comunitários (escolas, associações, entre outros); Também permite que tenha uma "imagem" da psicodinâmica do Território- Família- Comunidade;

Com a utilização do Google Earth é possível reconhecer a importância dos determinantes sociais para as ações em promoção da saúde, observar como é este território, quais são as características e seu movimento natural; Ou seja, como acontece o processo saúde-doença no território;

Traz a facilidade em manter atualizado o cadastramento das famílias e dos indivíduos utilizando, de forma sistemática, os dados para a análise da situação de saúde considerando as características sociais, econômicas, culturais, demográficas e epidemiológicas do território, priorizando as situações a serem acompanhadas no planejamento local;

Como a estratégia de Saúde da Família (ESF) é um conjunto de ações dirigidas à população de territórios delimitados, as chamadas microáreas, pelas quais a ESF assume a responsabilidade sanitária, apresentamos a utilização da ferramenta do Google Earth como uma possibilidade para o geo-referenciamento em saúde às mãos dos profissionais da saúde.

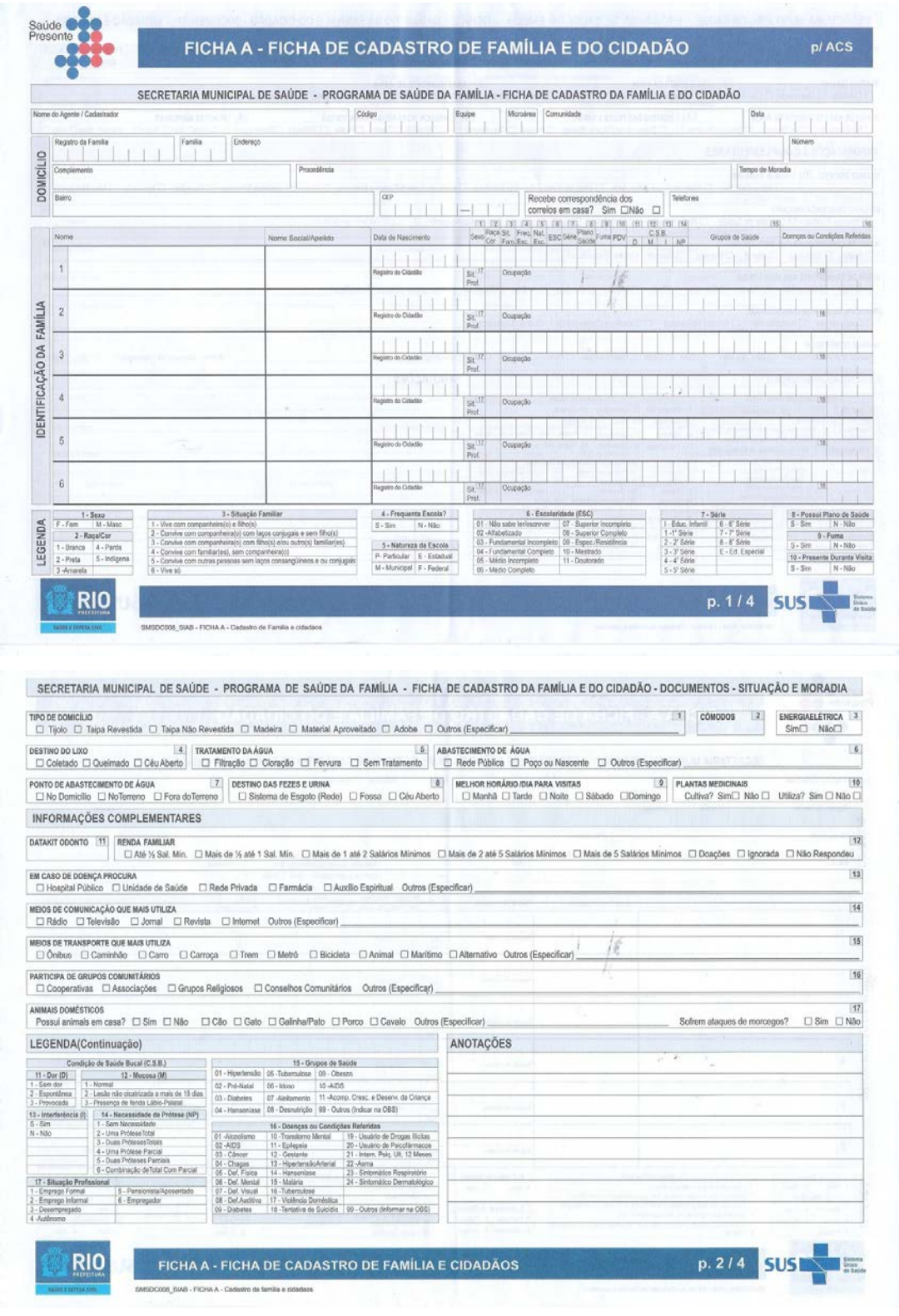

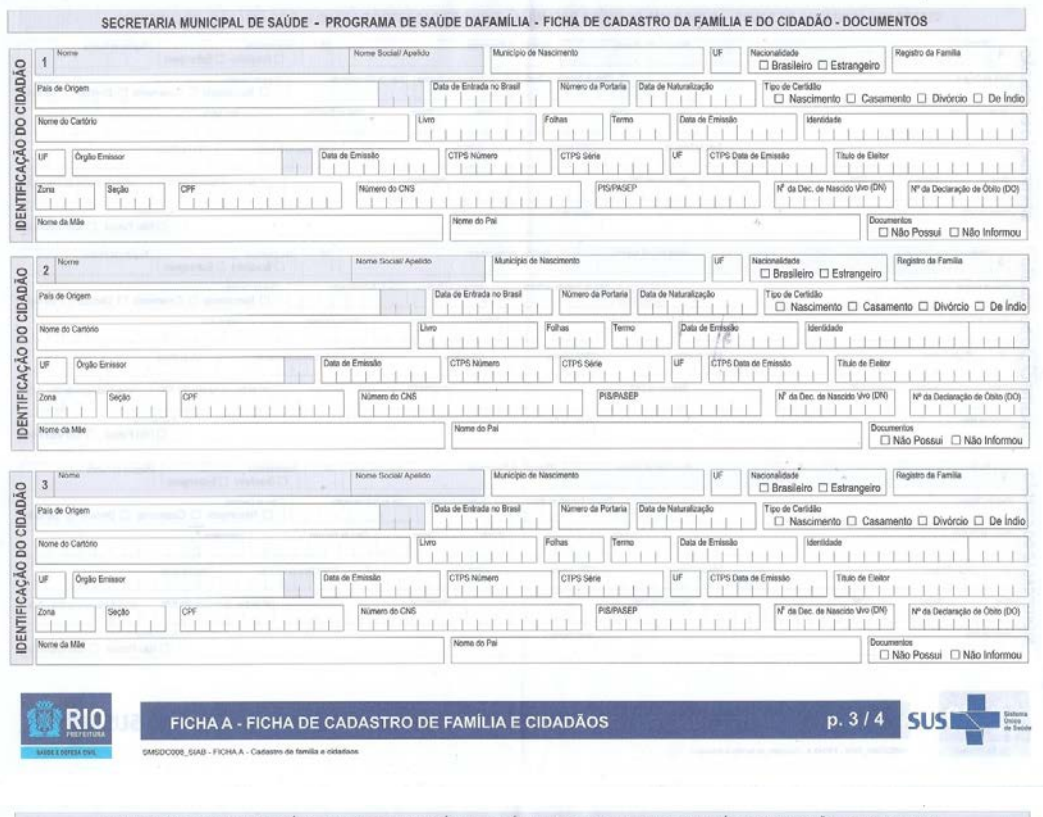

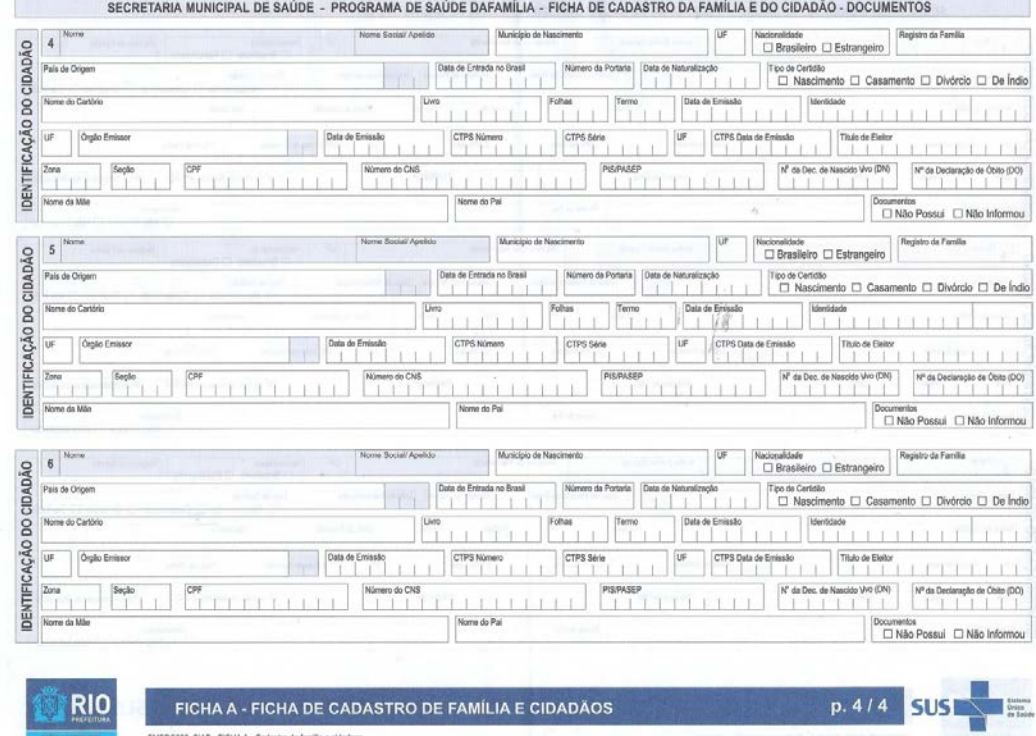

20

 $\overline{\mathcal{A}}$ 

## <span id="page-20-0"></span>**6. UTILIZANDO O GOOGLE EARTH COMO FERRAMENTA DE PLANEJAMENTO NA ATENÇÃO PRIMÁRIA EM SAÚDE**

#### **1**. PRÓS

- 1. Gratuito;
- 2. Universal;
- 3. Intuitivo;
- 4. Software Leve e de fácil download;
- 5. Interação com outras ferramentas da Google;
- 6. Simples compartilhar informações;

#### **2**. CONTRAS

- 1. Necessita de conexão com a internet;
- 2. Lento ou inoperante em máquinas desatualizadas;
- 3. Banco de imagens às vezes desatualizado;
- 4. Formato de dado limitado com sistema Android<sup>[1](#page-20-1)</sup>;

<span id="page-20-1"></span><sup>&</sup>lt;sup>1</sup> Android é um sistema operacional baseado em Linux para dispositivos móveis mantido pelo Google.

## <span id="page-21-0"></span>**7. RECURSOS BÁSICOS DO GOOGLE EARTH**

#### <span id="page-21-1"></span>*7.1. LAYERS*

Permitem sobrepor marcadores de interesse tais como:

#### <span id="page-21-2"></span>**7.1.1. Fronteiras, divisas e limites**

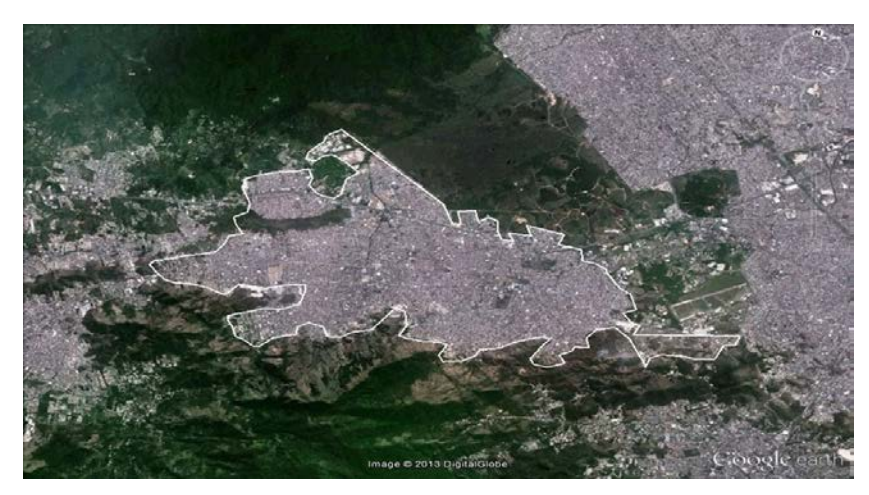

*Imagem 1: Limites geográficos CAP 5.1*

<span id="page-21-4"></span><span id="page-21-3"></span>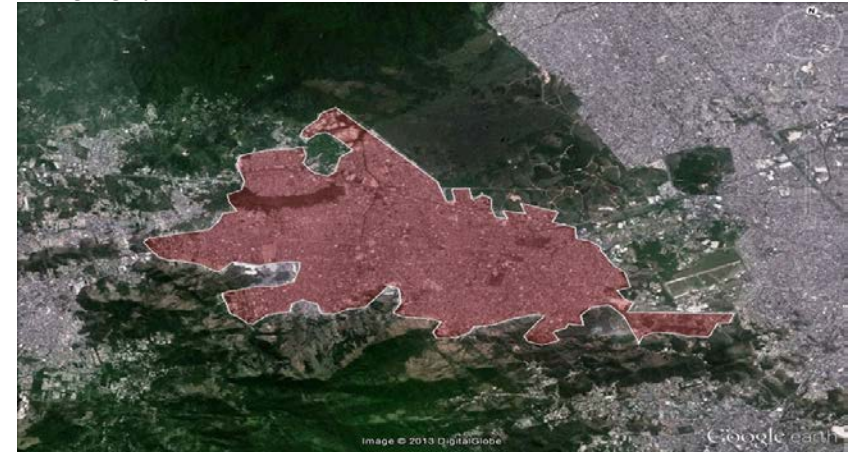

*Imagem 2: Delimitação colorida do espaço.*

#### <span id="page-22-0"></span>**7.1.2. Nome de lugares**

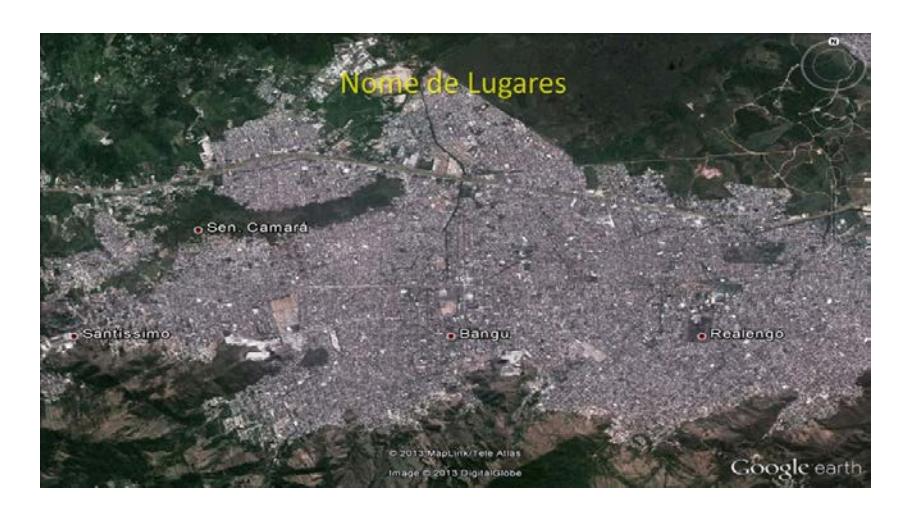

*Imagem 3: Ruas e Bairros.*

#### <span id="page-22-2"></span><span id="page-22-1"></span>**7.1.3. Estradas e ruas**

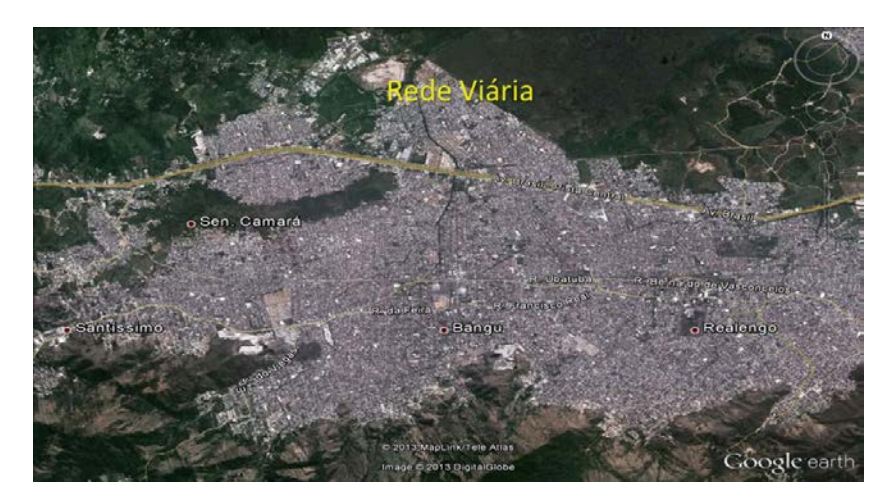

*Imagem 4: Estradas e vias de acesso viário.*

<span id="page-22-4"></span><span id="page-22-3"></span>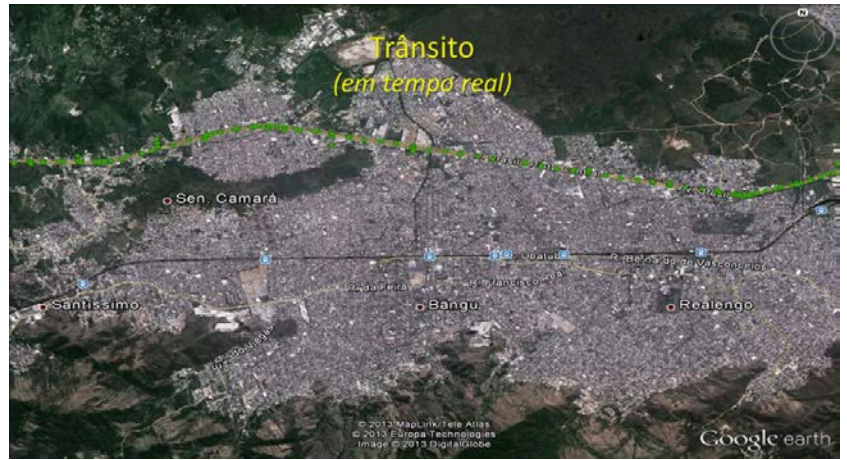

*Imagem 5: Trânsito.*

#### <span id="page-23-0"></span>**7.1.4. Aeroportos, barcas, trens, metrô, ônibus e bondes**

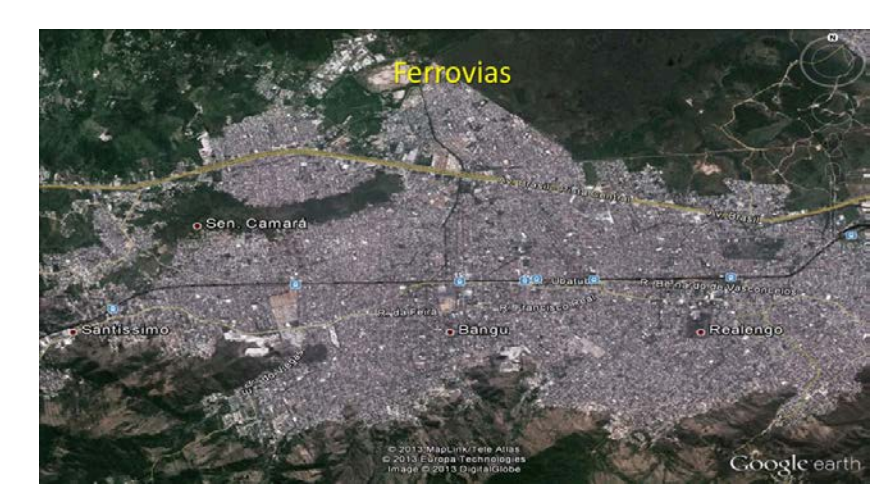

*Imagem 6: Ferrovias.*

## <span id="page-23-2"></span><span id="page-23-1"></span>**7.1.6. Previsão climática e trânsito em tempo real**

<span id="page-23-3"></span>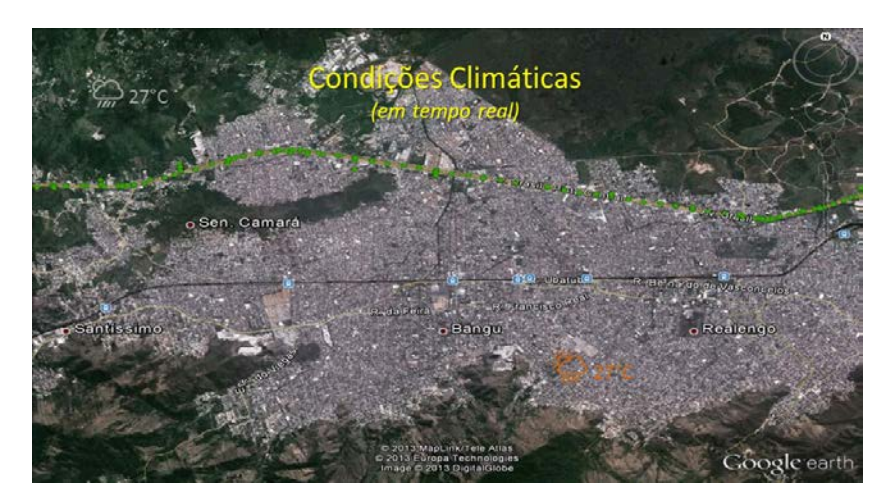

*Imagem 7: Clima*

## 7.2. MARCAÇÃO DE PONTOS

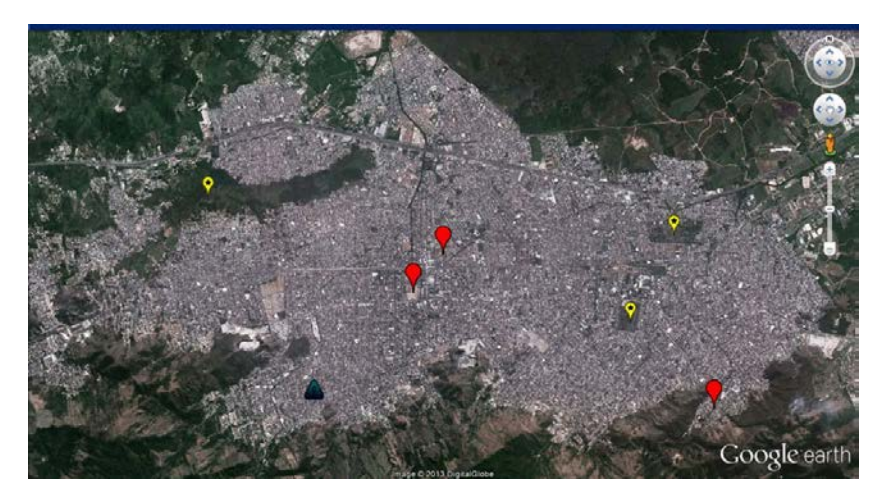

*Imagem 8:Marcadores e pontos sinalizados pela Comunidade Google Earth.*

## <span id="page-24-1"></span><span id="page-24-0"></span>*7.3. CONSTRUÇÃO 3D*

<span id="page-24-2"></span>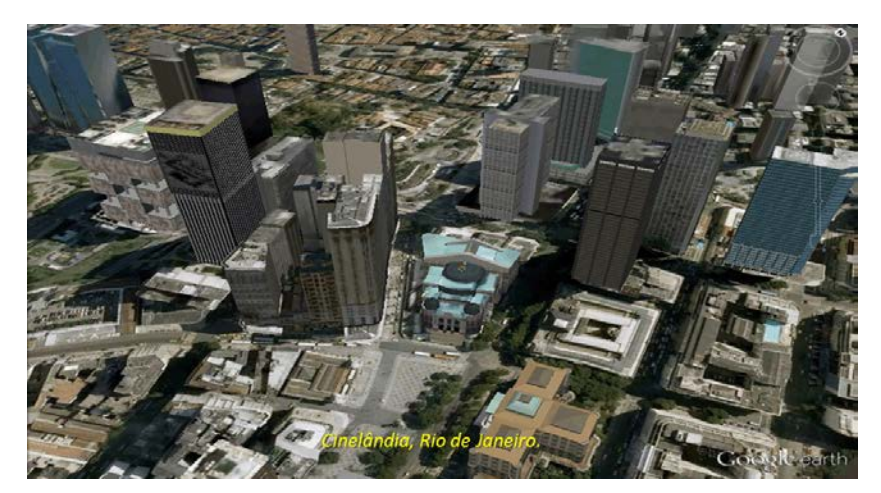

*Imagem 9: Construções 3D.*

## <span id="page-25-0"></span>*7.4. SOBREPOSIÇÃO DE IMAGENS:*

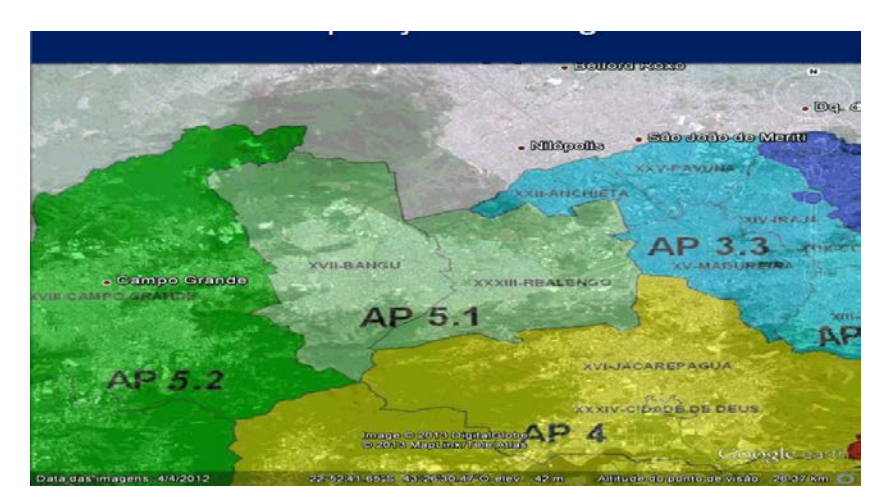

*Imagem 10: Sobreposição de imagem*

<span id="page-25-2"></span><span id="page-25-1"></span>*7.5. STREET VIEW[2](#page-25-4)*

<span id="page-25-3"></span>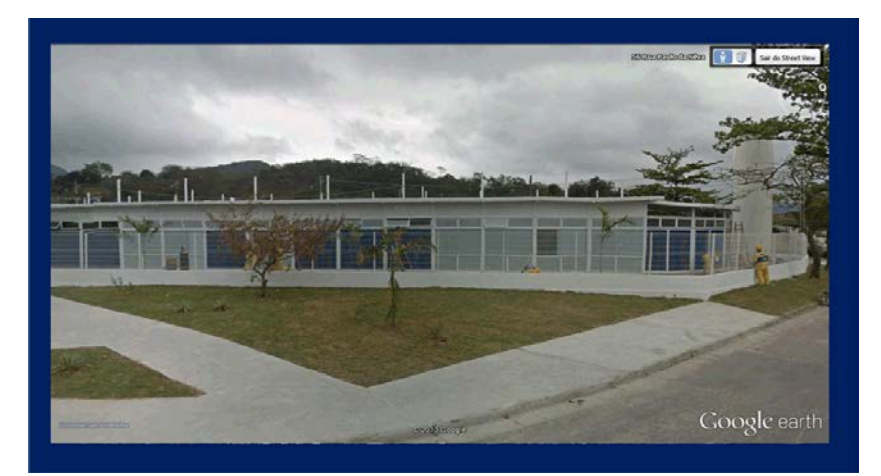

*Imagem 11: Street View Clínica da Família Kelly Cristina de Sá Lacerda*

<span id="page-25-4"></span> 2 Recurso que disponibiliza vistas panorâmicas de 360° na horizontal e 290° na vertical e permite que os usuários vejam partes de algumas regiões do mundo ao nível do chão /solo.

## <span id="page-26-0"></span>**8. USANDO O GOOGLE EARTH COMO FERRAMENTA NA TERRITORIALIZAÇÃO DAS UNIDADES DE ATENÇÃO PRIMÁRIA**

## <span id="page-26-1"></span>*8.1. SETORES CENSITÁRIOS*

O setor censitário, definido pelo IBGE, é a menor unidade territorial, formada por área contínua, com dimensão adequada à realização da coleta de dados por um pesquisador que vai a campo por ocasião dos Censos Demográficos.

O setor constitui um conjunto de quadras, com uma média de 200 domicílios, no caso de área urbana, ou uma área do município, no caso de uma área não urbanizada.

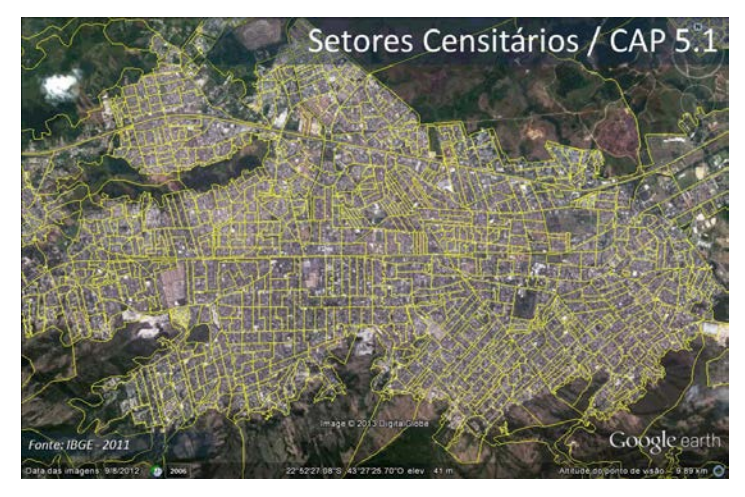

*Imagem 12: Setores Censitários/CAP 5.1*

#### <span id="page-26-3"></span><span id="page-26-2"></span>*8.2. AGLOMERADOS SUBNORMAIS*

 Os aglomerados subnormais, definidos pelo IBGE, são formados ou conhecidos como favelas, invasões, grotas, baixadas, comunidades, vilas, ressacas, mocambos, palafitas. São diferentes tipos de ocupação irregular existentes no país.

O IBGE considera aglomerado subnormal todo "conjunto constituído de, no mínimo, 51 unidades habitacionais (casas, barracos, palafitas etc.) carentes, em sua maioria, de serviços públicos essenciais (abastecimento de água, disponibilidade de energia elétrica, destino do lixo e esgotamento sanitário) ocupando ou tendo ocupado, até período recente, terreno de propriedade alheia (pública ou particular) e estando dispostas, em geral, de forma desordenada e densa.

Em 2010, 11.425.644 pessoas, ou 6% da população brasileira, moravam em aglomerados subnormais existentes em 323 municípios. Elas estavam distribuídas em 3.224.529 domicílios, concentrados na Região Sudeste (49,8%). O número de pessoas vivendo nas referidas áreas irregulares subiu 75% entre 2000 e 2010.

<span id="page-27-0"></span>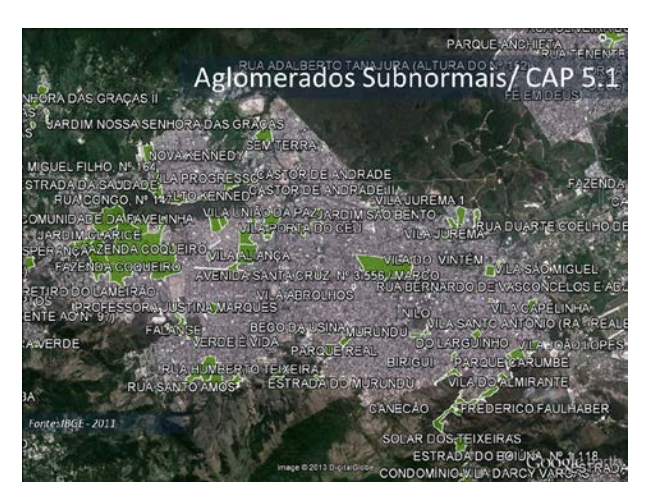

*Imagem 13: Aglomerados Subnormais*

## <span id="page-28-0"></span>**9. CRITÉRIOS PARA A ESCOLHA DA REGIÃO A SER TERRITORIALIZADA**

- 1. SUS Princípios e Diretrizes
	- a. Equidade
	- b. Participação Popular
- 2. População adstrita
- 3. Limites históricos e geográficos
- 4. Distância da UBS
- 5. Expansão da cobertura
- 6. Oportunidades

#### <span id="page-29-0"></span>**10. ÁREA DE PLANEJAMENTO**

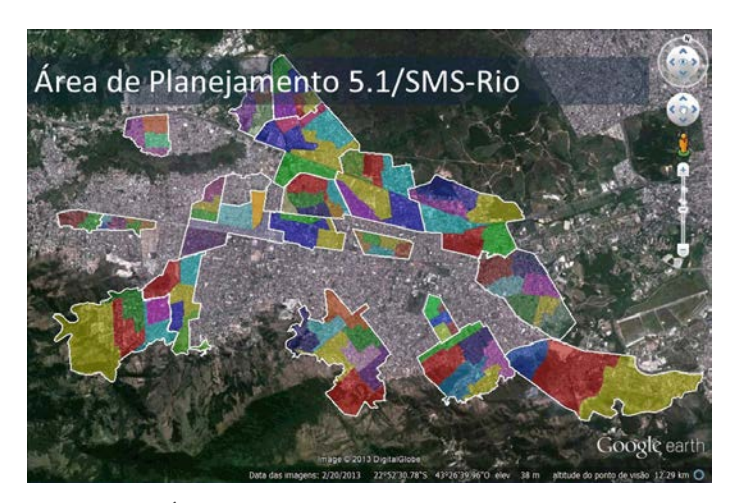

*Imagem 14: Área de Planejamento / CAP 5.1*

#### <span id="page-29-1"></span>Exemplo:

Territorialização da Região da Mangueira e do Tuiuti, em São Cristóvão, Rio de Janeiro. Adscrição populacional baseada nos dados do Censo 2010 por setor censitário. Aglomerados subnormais assinalados pelo Censo Demográfico (IBGE,2010).

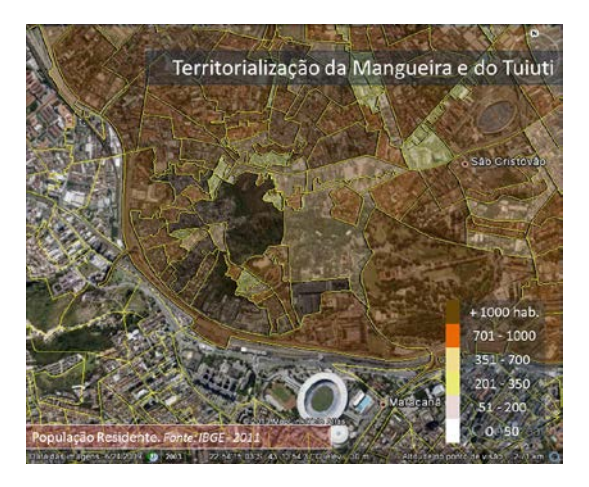

<span id="page-29-4"></span><span id="page-29-2"></span>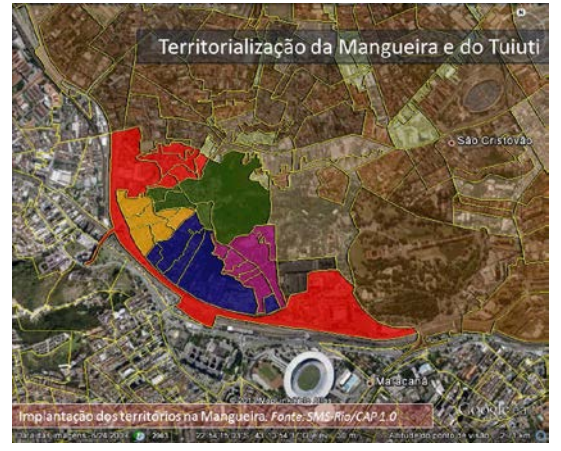

*Imagem 17: Territorialização Tuiuti Imagem 18: Territorialização Tuiuti*

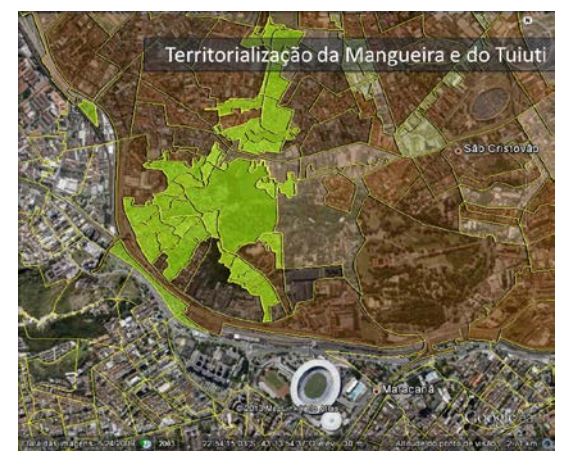

*Imagem 15: Territorialização Tuiuti Imagem 16: Territorialização Tuiuti*

<span id="page-29-5"></span><span id="page-29-3"></span>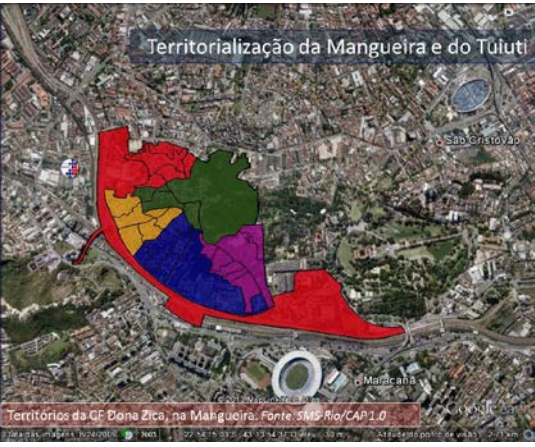

Conforme apresentou Peres (2011) e Pinto (2011), os setores censitários em uma área de planejamento de saúde nem sempre correspondem a divisão de microáreas do Saúde da Família. Contudo, em geral mais de 90 a 95% dos casos, essas duas unidades geográficas são ou podem ser equivalentes.

## <span id="page-30-0"></span>**11. APLICAÇÕES DO GOOGLE EARTH PARA AS EQUIPES DE SAÚDE DA FAMÍLIA**

- 1. Apropriação do território
	- a. Aspectos topográficos
	- b. Nome e disposição de ruas, travessas e becos
	- c. Malha de transporte público
- 2. Limites do território de abrangência
- 3. Reconhecimento de áreas de risco social
- 4. Mapeamento de áreas de rico ambiental e escorregamento
- 5. Identificar outras instituições de interesse da comunidade
- 6. Elaborar e atualizar o diagnóstico sanitário do território
- 7. Auxiliar na construção e manutenção dos mapas inteligentes

<span id="page-30-1"></span>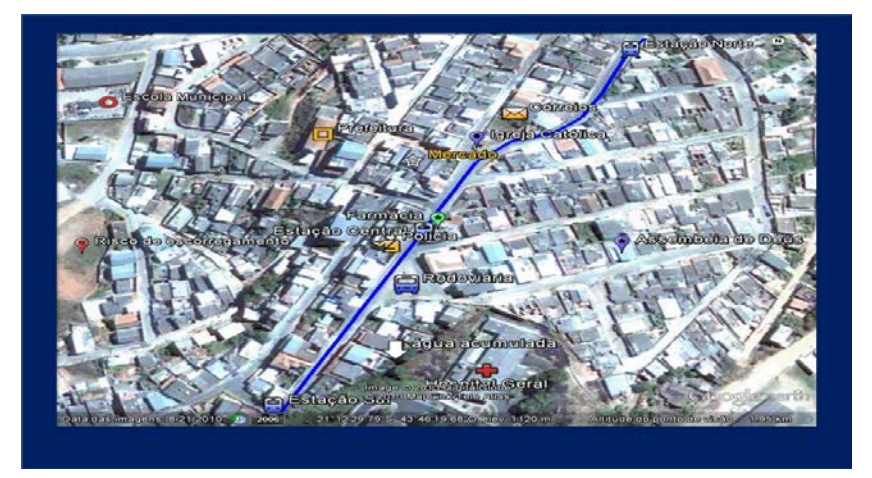

*Imagem 19: Aplicações do Google Earth para as Equipes de Saúde da Família*

## <span id="page-31-0"></span>**12. MENU DE OPÇÕES**

No menu de opções podemos configurar cores de texturas, tamanho de rótulos/ícones, tipos de fontes, suavização de imagens, escala do latitude/longitude, medida da elevação, qualidade do terreno, tamanho do mapa

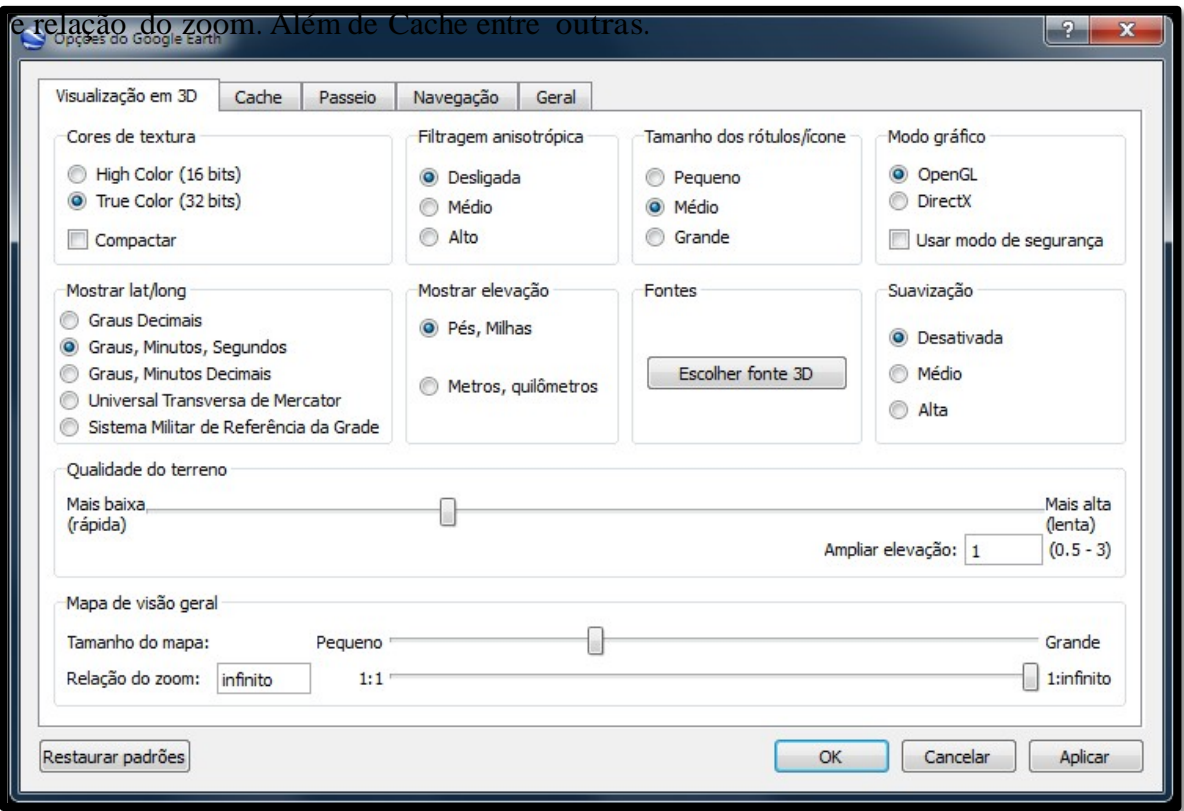

*Figura 02 – Menu de Opções do Google Earth*

#### 13. PESQUISADOR DE ENDEREÇOS

**Painel de pesquisa** - o Google Earth permite que usuários façam a pesquisa por endereços. Basta digitar o nome da região, e caso existam mais regiões com o mesmo nome outras opções aparecerão logo abaixo. Pode-se procurar também pelas coordenadas geográficas (Latitude e/ou longitude) ou mesmo pelo CEP (inclusive no Brasil).

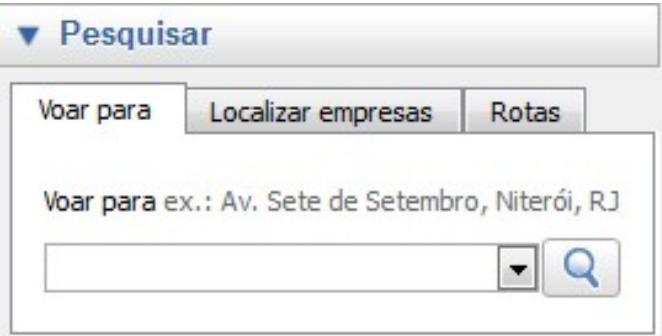

*Figura 03 – Ferramenta Pesquisar*

**Modo de Visualização** - na área de visualização 3d do Google Earth, o usuário poderá exibir conteúdos como: mapa de visualização geral (mapa mundial em um retângulo - imagem abaixo); barra de status; grade; luz do sol, entre outros.

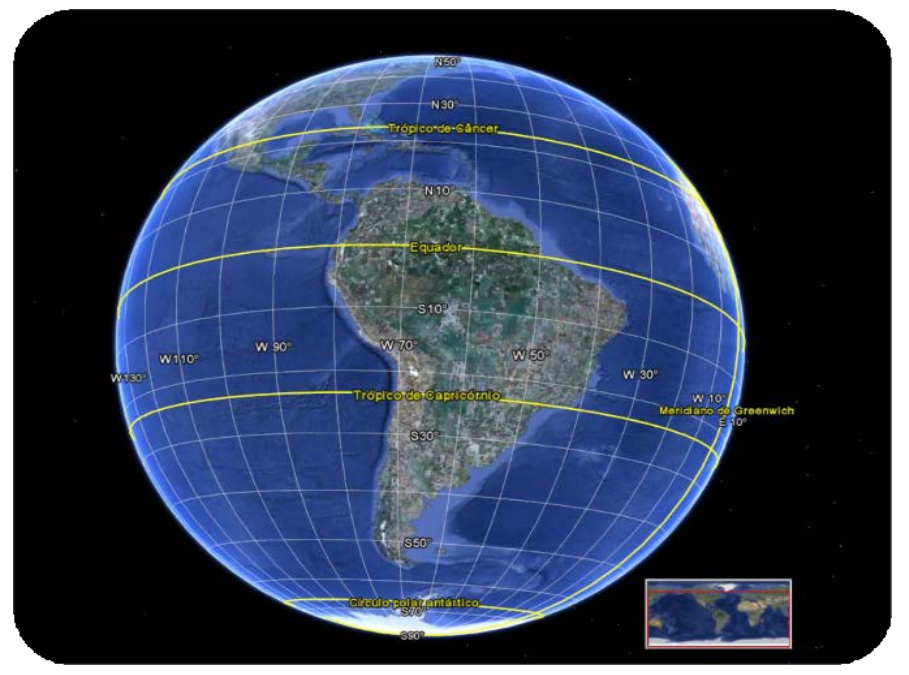

*Imagem 20: Globo terrestre mostrando o Modo de Visualização do Software*

33

#### <span id="page-33-0"></span>**14. BARRA DE FERRAMENTAS**

1. **Mostrar/Ocultar barra lateral** - para ocultar ou exibir a barra lateral (abas: pesquisar, lugares e camadas) clique nesse ícone:

2. **Marcador** - para adicionar um marcador a um local, personalizar ícones e atribuir uma descrição ao local, utilize a ferramenta Marcador.

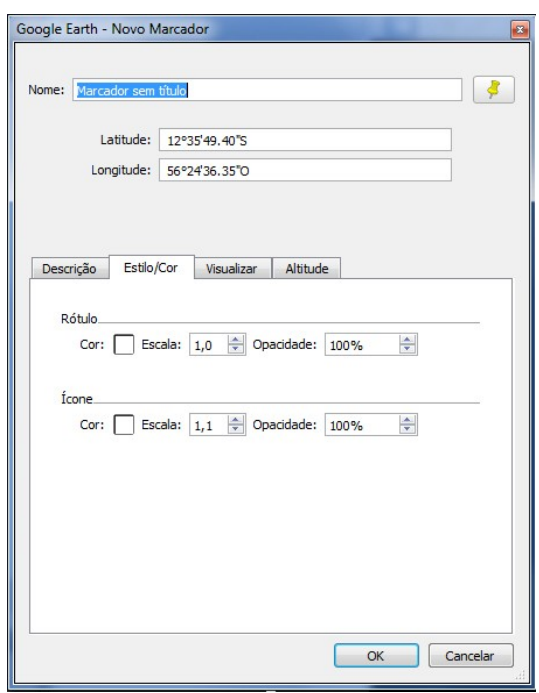

*Figura 04 – Ferramenta Marcador*

Podemos também definir o tamanho e cor tanto do ícone como do rótulo, através da aba Estilo/cor.

- 3. **Polígono** desenhe malhas territoriais através da desse recurso.
- 4. **Caminho** Para traçar um caminho e medir a distancia entre duas localidades, através de uma linha guia.
- 5. **Superposição de imagem**  Use a criatividade e personalize o google earth através do recurso de superposição de imagem. Insira um arquivo png, removendo fundos e atribuindo transparências. Muito útil em conjunto a ferramenta polígono.
- 6. **Gravar um passeio**  Simule um passeio e grave sua rota através desta ferramenta. Além disso, narre o seu passeio.

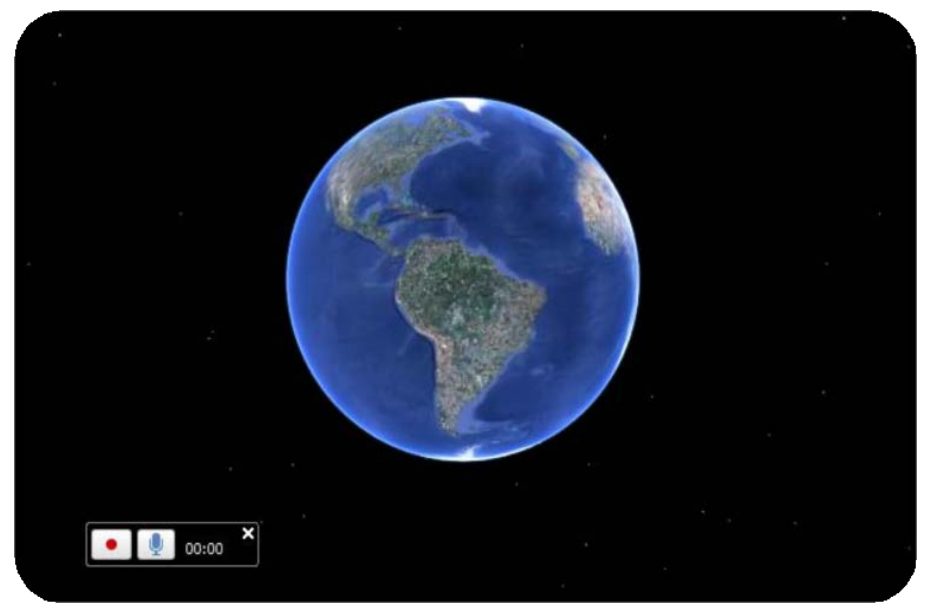

 *Imagem 21: Tela em modo de gravação de passeio*

<span id="page-34-0"></span>7. **Controle do Tempo** - Permite a navegação histórica dos registros das imagens

PO.

do Earth.

8. **Sol** - Exibe a luz solar em toda a paisagem.

#### 9. **Modos de visualização:**

*Terra*- Na opção terra, visualize e explore o globo terrestre.

*Céu* - Visualize estrelas, constelações, galáxias, planetas e a lua da Terra. *Marte* - Explore o planeta Marte de uma forma similar ao do globo terrestre. *Lua*- Faça uma viagem virtual no mundo da lua e descubra mais sobre o nosso satélite natural.

10. **Medida** - Saiba qual a distância ou tamanho de uma área através de dois pontos.

11. **E-mail** - Envie por e-mail uma visualização ou imagem.

12. **Imprimir** - Imprime a visualização atual.

13. **Visualizar no Google Maps** - Clique aqui para usar o seu navegador web para mostrar a visualização atual no Google Maps.

14. **Controles de navegação** - Use para aplicar zoom, visualizar e mover para onde quiser.

15. **Painel Camadas** - Use-o para exibir pontos de interesse.

16. **Painel lugares** - Use para localizar, salvar, organizar e acessar os marcadores.

17. **Adicionar conteúdo** - Importe conteúdos KML da Galeria do Google Earth.

18. **Visualizador em 3D** - Visualize o globo e seus terrenos nessa janela.

19. **Barra de status** - Visualize nela as coordenadas, elevação, datas e o status de streaming de imagens.

#### <span id="page-36-0"></span>**15. COMO USAR O MOUSE**

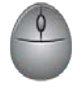

Para navegar com o mouse, basta posicionar o cursor no meio do visualizador em 3D (imagem da Terra), clicar em um dos botões (direito ou esquerdo), mover o mouse e observar o visualizador. Dependendo do botão do mouse pressionado, o cursor assume outra forma para indicar uma mudança de comportamento. Ao mover o mouse pressionando um dos botões, você pode:

Arrastar a visualização em qualquer direção, aumentar ou diminuir o zoom, Inclinar a visualização (requer o botão do meio ou a roda de rolagem), olhar ao redor a partir de um único ponto de visão e girar a visualização (requer o botão do meio ou a roda de rolagem).

#### *Mover a visualização em qualquer direção (norte, sul, leste ou oeste)*

Para mover a visualização, posicione o cursor do mouse no visualizador e pressione o botão esquerdo/principal do mouse. Observe que o ícone do cursor assume outra forma, mudando de para. Puxe o visualizador com o cursor em forma de mão, como se estivesse manuseando um globo de verdade e quisesse arrastar uma nova parte da Terra para a visualização.

Arraste em todas as direções para revelar novas partes do globo ou arraste em movimentos circulares.

Assim que estiver no nível do solo, você pode se movimentar como se estivesse andando, usando as teclas W, A, S, D ou de seta.

#### *Flutuar*

Se quiser flutuar sem parar em qualquer direção, mantenha pressionado o botão esquerdo/principal do mouse. Em seguida, mova rapidamente o mouse e solte o botão.

#### *Aumentar o zoom*

Há diversas maneiras de aumentar o zoom com o mouse.

Clique duas vezes em qualquer ponto do visualizador em 3D para aumentar o zoom nele. Clique uma vez a fim de parar ou duas vezes para aumentar mais o zoom. Se o mouse tiver uma roda de rolagem, use-a para aumentar o zoom deslizando-a em sua direção. Use a tecla ALT (Option no Mac) combinada com a roda de rolagem para aumentar o zoom em incrementos menores. Você também pode posicionar o curso na tela e pressionar o botão DIREITO do mouse. Quando o cursor assumir a forma de seta dupla, mova o mouse para trás ou em sua direção, soltando o botão quando atingir a elevação desejada. Observe que linhas de referência aparecem e você pode aplicar zoom através delas.

Se desejar aumentar o zoom continuamente, mantenha o botão pressionado, puxe o mouse rapidamente para baixo e solte o botão, como se estivesse "arremessando" a cena. Clique uma vez no visualizador em 3D para interromper o movimento. Observe que os ângulos de visualização descem (inclinam-se) quando você se aproxima do chão. Em alguns laptops da Apple, ao arrastar dois dedos pelo trackpad aumenta ou diminui o zoom.

#### *Diminuir o zoom*

Há diversas maneiras de diminuir o zoom com o mouse.

Com o botão DIREITO do mouse, clique duas vezes em qualquer lugar do visualizador em 3D para diminuir o zoom nesse ponto. O visualizador diminuirá um pouco o zoom. Clique uma vez a fim de parar ou com o botão direito duas vezes para diminuir mais o zoom.

Se o mouse tiver uma roda de rolagem, role-a na direção oposta a você para diminuir o zoom (movimento para frente). Use a tecla ALT (Option no Mac) combinada com a roda de rolagem para diminuir o zoom em incrementos menores. Você também pode posicionar o cursor na tela e pressionar o botão DIREITO do mouse. Quando o cursor assumir a forma de seta dupla, mova o mouse para frente ou na direção oposta a você, soltando o botão quando atingir a elevação desejada. Observe que linhas de referência aparecem e você pode aplicar zoom através delas. Se desejar diminuir o zoom continuamente, mantenha o botão direito pressionado, empurre o mouse rapidamente para frente e solte o botão, como se estivesse "arremessando" a cena. Clique uma vez no visualizador a fim de parar o movimento.

#### *Inclinar a visualização*

Ao pressionar o botão do meio ou uma roda de rolagem, incline a visualização pressionando o botão e movendo o mouse para a frente ou para trás. Se o mouse tiver uma roda de rolagem, incline a visualização pressionando a tecla SHIFT e rolando. Você também pode pressionar Shift e o botão esquerdo do mouse para arrastar. Observe que linhas de referência aparecem e sua visão inclina-se a partir desse ponto.

#### *Olhar*

Para olhar ao redor a partir de um único ponto de visão, como se você estivesse virando a cabeça, pressione CTRL e o botão esquerdo do mouse e arraste. Se o mouse tiver um botão do meio ou uma roda de rolagem pressionável, gire a visualização clicando no botão do meio e movendo o mouse para a esquerda ou direita.

39

#### *Girar a visualização*

Pressionar Shift e o botão esquerdo do mouse para arrastar. Observe que linhas de referência aparecem e a sua visão gira em torno delas.

Você também pode usar a tecla CTRL combinada com a roda de rolagem para girar a visualização. Pressione CTRL e role para CIMA para girar no sentido horário, CTRL + e role PARA BAIXO para girar no sentido anti-horário.

#### *Roda do mouse (Scroll)*

Para alterar as configurações da Roda do mouse, clique em **Ferramentas** > **Opções** > **Navegação** (no Mac: **Google Earth** > **Preferências** > **Navegação > Roda do mouse** Configurações). Mova o regulador para definir a velocidade do ponto de visão da Terra ao aumentar ou diminuir o zoom. Selecione "Inverter direção do zoom da roda do mouse" para inverter a direção do zoom ao usar a roda do mouse.

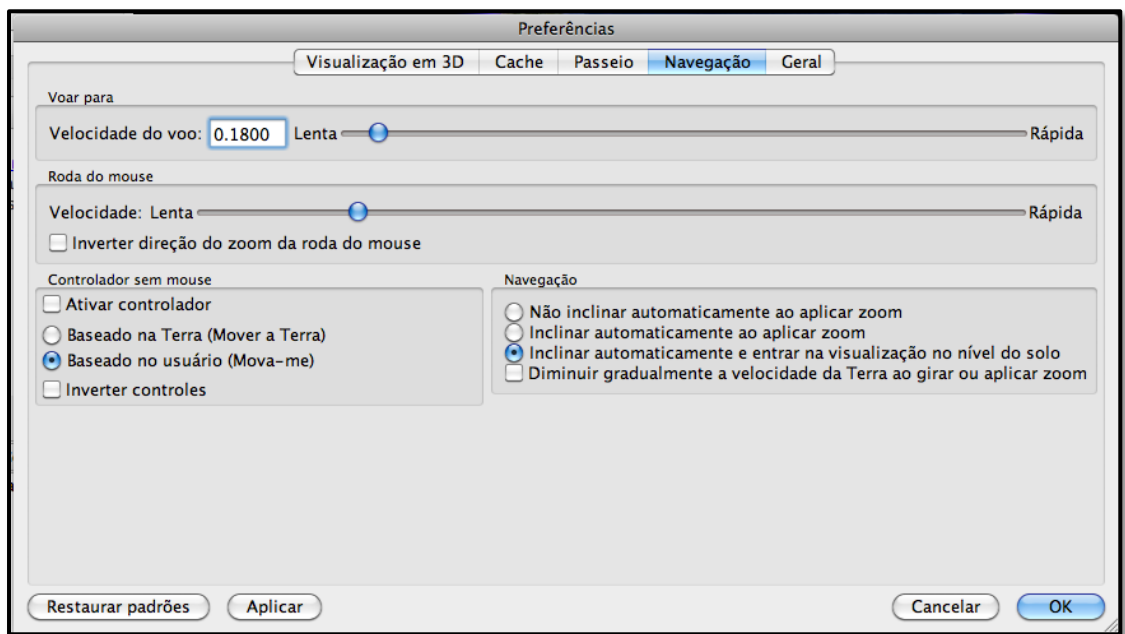

<span id="page-39-0"></span> *Figura 05 – Painel de preferências do Google Earth*

Use o botão do meio do mouse (se disponível) para que a movimentação seja contínua - Se o mouse tiver um botão do meio ou uma roda de rolagem pressionável, pressione-o (a) para inclinar e girar a visualização. Movimentos para cima e para baixo inclinam a visualização, e movimentos para a esquerda e para a direita faz girar.

 $\left( \begin{array}{c} 41 \end{array} \right)$ 

#### *Desenhando com o mouse / tablet*

Utilizando a ferramenta "adicionar polígono" podemos desenhar ou delimitar uma área que pode ser um continente, país (es), cidade (s), bairro (s) ou uma microárea ou território. Para isso, posicione o ponteiro do mouse na região que se deseja começar e mantenha o botão esquerdo pressionado contornado a área desejada, até concluir ou terminar a tela (desloque a tela com a ferramenta move-se ao redor e repita o processo até concluir o desenho).

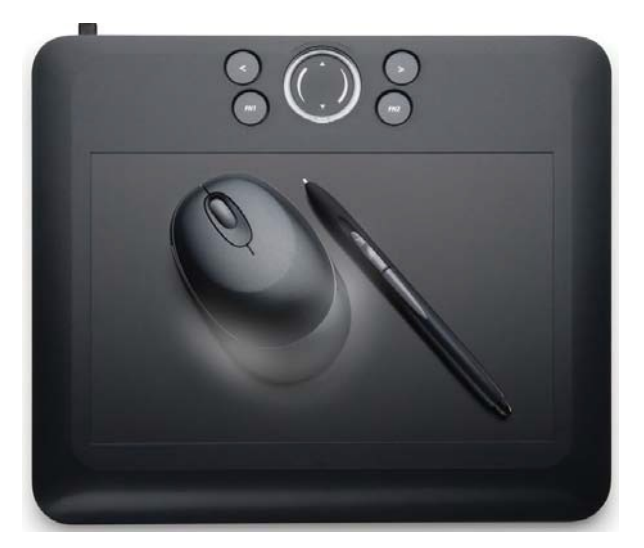

 *Figura 06 – Mouse e tablet*

<span id="page-41-0"></span>**Controle** - Os recursos do controlador do Earth nos permitem: inclinar, girar aproximar e distancia em qualquer área do planeta sendo assim dividida em três controladores: (1) visualizar ao redor e girar; (2) move-se ao redor e (3) regulador de zoom para aumentar ou diminuir o zoom (**+** para aumentar o zoom, **-** para diminuir o zoom). Quando você se aproxima do chão, o Google Earth desce (inclina-se) para mudar o seu ângulo de visão para ficar paralelo com a superfície terrestre.

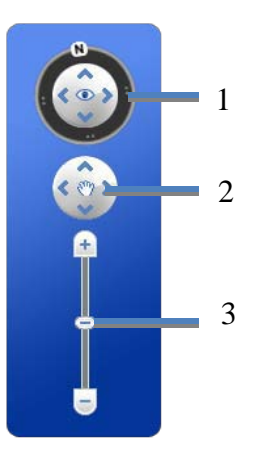

Você pode desativar essa inclinação automática (Ferramentas > Opções > Navegação > Controles de navegação;

Mac: Google Earth > Preferências> Navegação > Controles de navegação. A combinação dessas ferramentas permite o completo deslocamento em qualquer parte do globo terrestre virtual.

Você também pode usar o teclado para controlar a navegação. Consulte Navegação no visualizador em 3D nos Controles do teclado para obter mais informações.

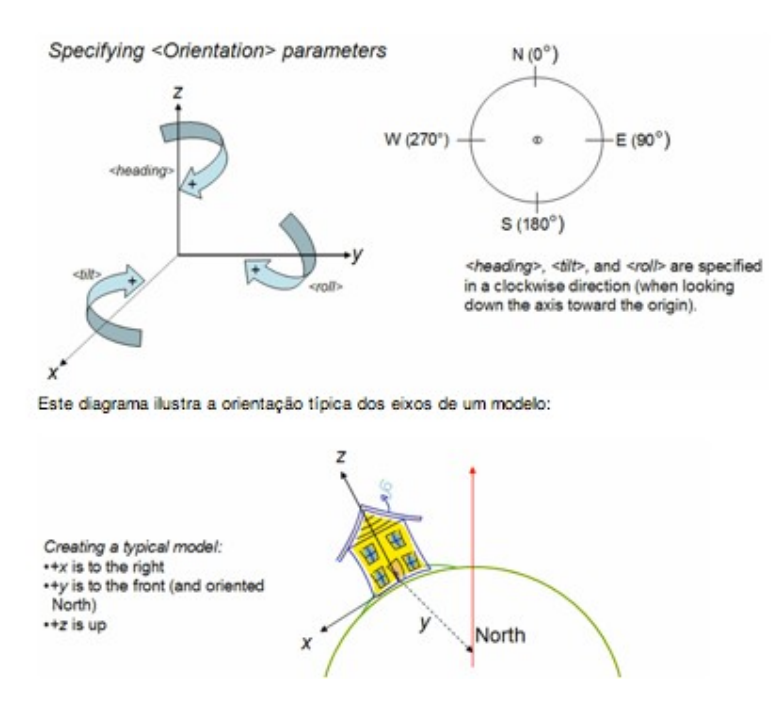

*Fonte: Google* 

## <span id="page-43-0"></span>**16. MENU DE OPÇÕES**

## <span id="page-43-1"></span>*16.1. TIPOS DE VISUALIZAÇÕES*

No Google Earth temos dois tipos de visualizações:

## <span id="page-43-2"></span>**16.1.1. Visualização inclinada**

<span id="page-43-3"></span>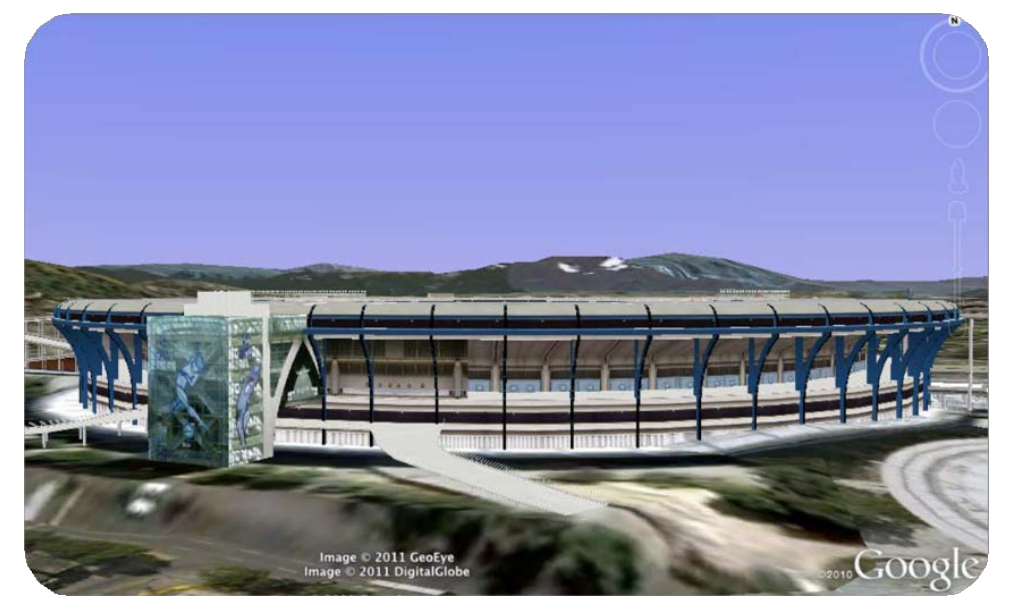

 *Imagem 22: Visão inclinada do Maracanã – Rio de Janeiro*

Utilizando a ferramenta visualizar ao redor e girar. É possível ajustar a aparência do terreno para uma maior proeminência da elevação. Para fazer isso, clique em **Ferramentas** > **Opções** > **Visualização em 3D** no menu **Ferramentas** (no Mac, selecione **Google Earth** > **Preferências** > **Visualização em 3D**) e altere o número em "Ampliar elevação". Defina um valor de 1 a 3, incluindo decimais. Uma configuração comum é 1,5, que proporciona uma aparência de elevação evidente, porém, natural. Consulte Preferências de visualização para obter mais informações.

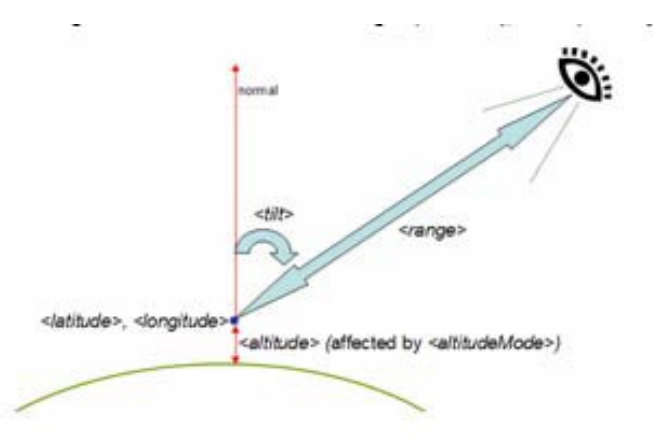

*Fonte: Google*

<span id="page-44-0"></span>**16.1.2. Visualização de cima para baixo** 

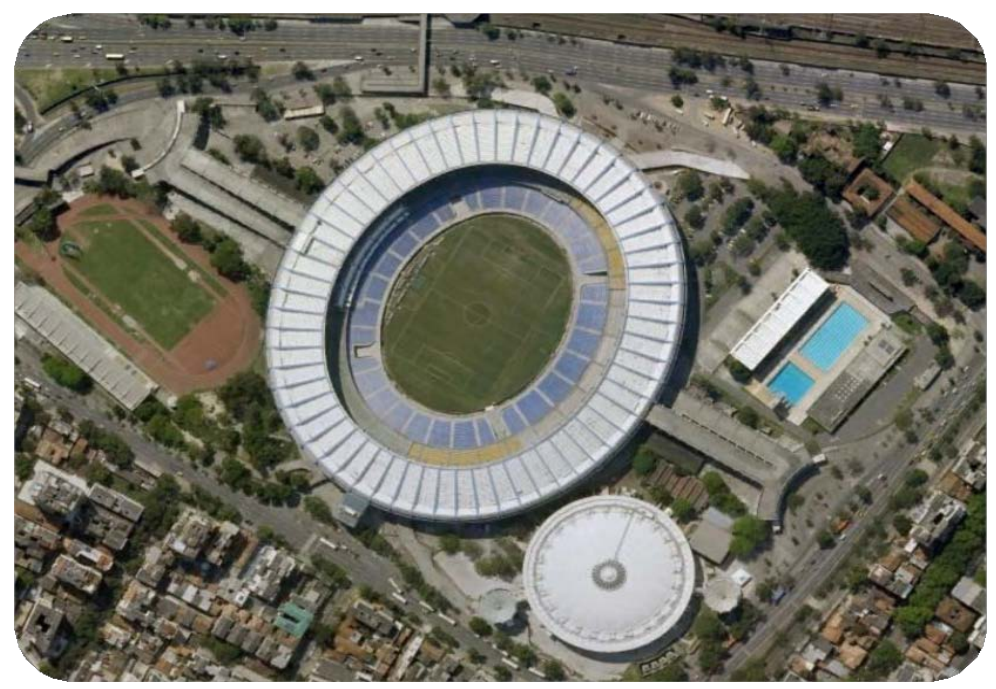

*Imagem 23: Visão de cima para baixo do estádio do Maracanã*

<span id="page-44-1"></span>45

Para visualizar e navegar sobre regiões e locais utilize a ferramenta **move-se ao redor.**

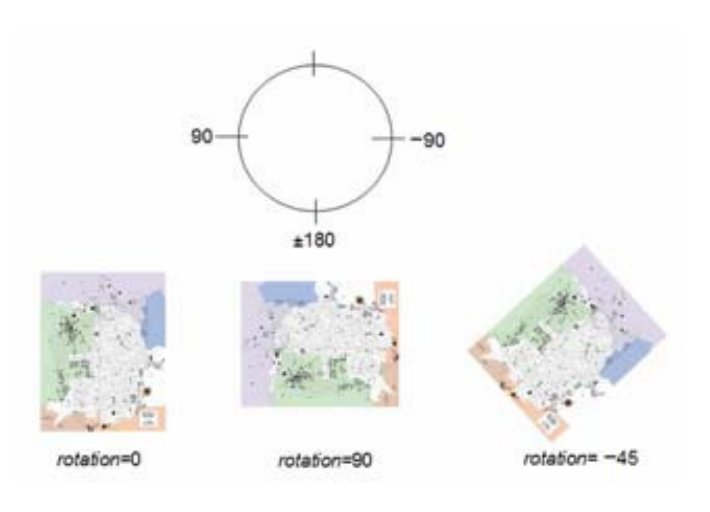

*Fonte: Google*

#### <span id="page-45-0"></span>*16.2. Como restaurar a visualização padrão*

Após inclinar e girar a visualização em 3D no Google Earth, você sempre poderá voltar rapidamente à configuração padrão de visão norte acima e de cima para baixo.

#### *Para fazer isso:*

Clique no botão Norte para restaurar a visualização, fazendo com que a direção norte fique na parte superior do visualizador ou clique na tela do Earth, no visualizador e pressione R no teclado para restaurar a visualização.

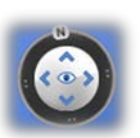

#### <span id="page-45-1"></span>*16.3. Como definir o local de início*

Você pode definir o local de início (padrão) que será exibido toda vez que o Google Earth for iniciado. Para isso, acesse o local desejado e clique em **Visualizar** > **Usar este local como início**.

#### <span id="page-46-0"></span>**17. LINGUAGEM DE PROGRAMAÇÃO DO GOOGLE EARTH**

O Earth utiliza dois tipos de linguagem: KML e KMZ. Ambos arquivos possui em sua composição uma estrutura baseada na linguagem XML, a diferença entre esses arquivos está no armazenamento ou links de objetos anexos. Podemos comparar sua estrutura física como os arquivos KML se comparando aos HTML e os KMZ, seria esse mesmo arquivo compactado com seus anexos, ou seja, o primeiro exemplo teríamos que ter os anexos em um servidos online e necessitaria ter acesso a internet para poder visualizar o que foi construído. Diferentemente os KMZ permite uma maior flexibilidade de acesso, necessitado apenas do aplicativo Google Earth e o KMZ.

#### *Crie, importe e compartilhe seus arquivos KML e KMZ, online.*

Uma forma de editar, publicar, gerenciar, desenvolver seus arquivos KML e exportar / importar os KMZ é o recurso online de geoprocessamento que a Google desenvolveu o Google Maps. Para tanto, basta ter uma conta associada ao Google (Gmail, Orkut, Blogspot, entre outras).

<span id="page-46-1"></span>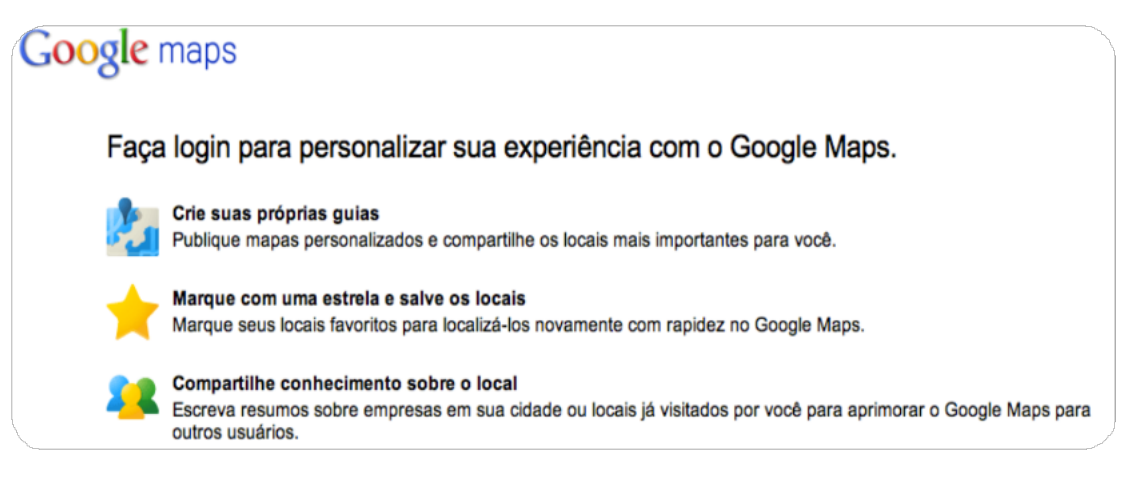

 *Figura 07 – Tela de login do Google Maps*

O Maps nos permite realizar upload de arquivos KML/Z de até 10 Mb . E assim possibilitando o compartilhamento dos mesmos.

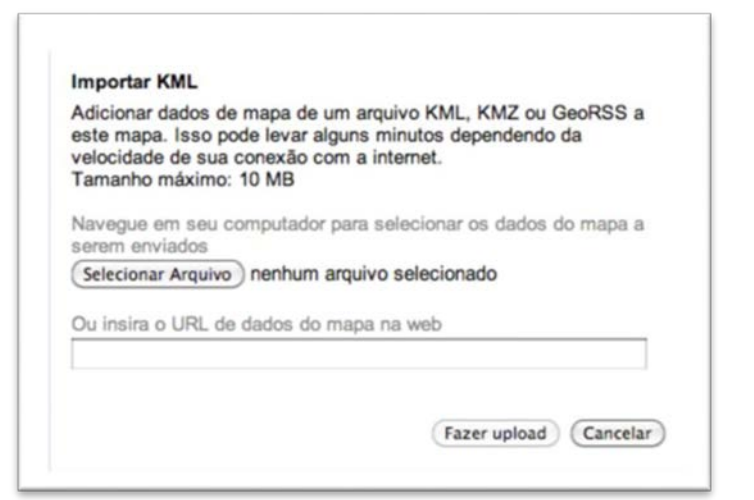

*Figura 08 – Janela de importação de KML para o Google Maps*

Como vimos os arquivos KML são compostos apenas de códigos (textos) e os objetos linkados requerem um servidor online, como por exemplo: imagens, vídeos. Podemos então, usufruir mais um recurso, o **Google Sites** para hospedar os arquivos de seus projetos.

Na imagem 23 podemos observar os marcadores azuis representando cada um, uma unidade de saúde com a Estratégia de Saúde da Família.

<span id="page-47-0"></span>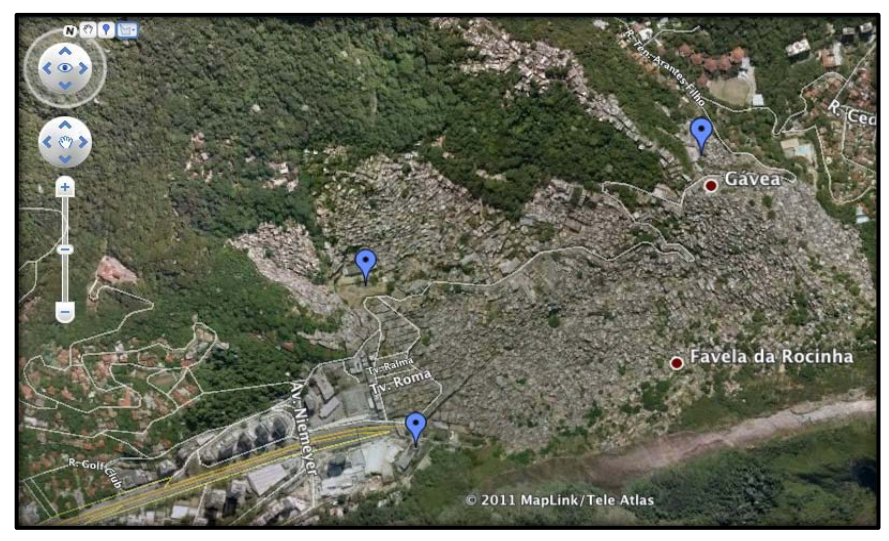

*Imagem 23 : Território da rocinha*

#### <span id="page-48-0"></span>**18. COMO IMPORTAR DADOS VETORIAIS**

Com o Google Earth é possível importar os seguintes tipos de dados vetoriais:

- 1. Pontos
- 2. Linhas e caminhos
- 3. Polígonos, inclusive polígonos sólidos

Para inserir dados vetoriais :

- **Arrastar e soltar**  Localize o arquivo no computador e arraste-o para o visualizador em 3D do Google Earth.
- **No menu arquivo, selecione** *Abrir* **ou** *Importar* após escolher uma das opções, selecione especificamente o tipo de arquivo a ser importado (TXT, SHP, TAB).
	- Bloco de Notas (TXT)
	- ESRI Shape (SHP)
	- MapInfo (TAB)

Depois de importados, os elementos vetoriais são exibidos no visualizador em 3D e o arquivo importado é relacionado na pasta *Lugares temporários*. Os rótulos, ícones, cores e descrição são exibidos da mesma forma que outros tipos de lugares e pastas.

#### <span id="page-49-0"></span>**19. ENVIANDO UMA IMAGEM POR E-MAIL**

A partir da visualização atual da Terra mostrada no visualizador em 3D do Google Earth, é possível enviar a imagem ou KMZ por email:

• Clique em Arquivo > E-mail > Enviar visualização por email (KMZ) ou Enviar imagem por e-mail (JPEG).

• Utilize o atalho Ctrl+Alt+E (somente Windows e Linux).

• Clique no ícone de e-mail  $\leq$  na barra de ferramentas e escolha Enviar imagem por e-mail.

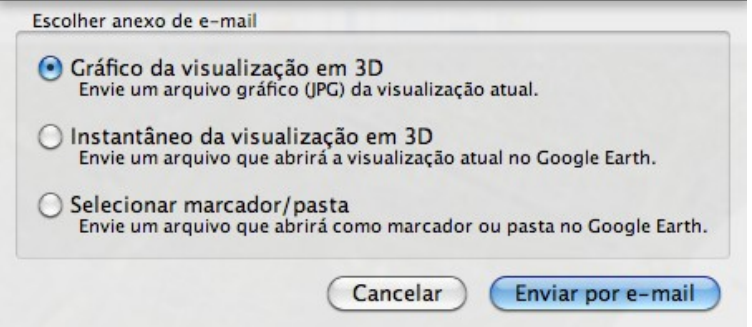

<span id="page-49-1"></span>*Figura 09 – Janela de escolha dos tipos de arquivos para envio como anexo por email* 

• Na janela *Selecionar serviço de e-mail*, escolha uma das opções: Microsoft Outlook ou a sua conta do Gmail. Antes de selecionar o serviço de e-mail, marque a caixa de seleção *Lembrar esta configuração* se desejar usar o mesmo serviço de e-mail sempre que enviar uma visualização por e-mail. Você poderá alterar suas preferências de email posteriormente selecionando *Ferramentas* > *Opções* > *Geral* (Windows/Linux) ou *Google Earth* > *Preferências* (Mac) e clicando na guia *Geral*.

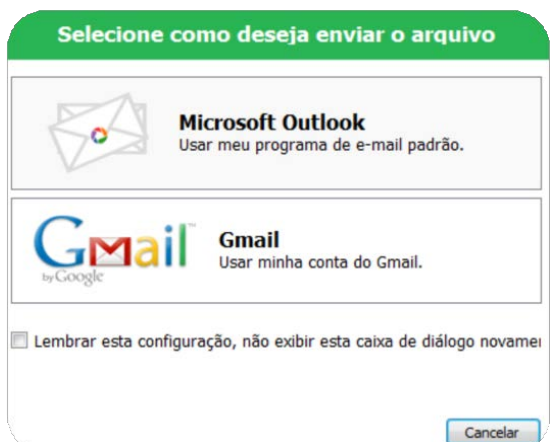

<span id="page-50-0"></span>*Figura 10 – Janela de seleção de serviço de e-mail*

Aguarde enquanto o software Google Earth envia os dados para o aplicativo de email. Uma nova janela de e-mail é exibida com o arquivo. (Isso pode levar alguns segundos.) se optou por enviar marcador ou visualização o arquivo será KMZ caso seja uma imagem o arquivo será no formato.

Preencha o endereço de e-mail do destinatário e todas as outras informações no corpo da mensagem e envie o e-mail.

**Obs**: Quando você envia uma imagem por e-mail, a qualidade dela é idêntica àquela disponível para o recurso Salvar imagem no Google Earth.

#### <span id="page-51-0"></span>**20. TRABALHANDO COM O GOOGLE EARTH**

Como vimos o Earth nos permite planejar, organizar e explorar uma área ou uma região no mapa mundial.

Iremos mostrar a praticidade das ferramentas e como diagramar um território, além de atribuir informações no mesmo.

*Delimitando um território*

Para isso vamos precisar entender os setores censitários.

O IBGE define como setor censitário uma unidade territorial de coleta das operações censitárias com limites físicos identificados, em áreas contínuas e respeitando a divisão político-administrativa do Brasil.

O Território Nacional foi dividido em 215.811 setores para a realização do Censo Demográfico de 2000.

*DICA: Antes de começarmos o desenho da malha geográfica podemos ter como base uma imagem da área adscrita.*

Neste exemplo iremos trabalhar com o bairro Rocinha

Para a delimitação de um território utilizaremos a ferramenta criar polígono  $\mathcal{O}^{\dagger}$ 

52

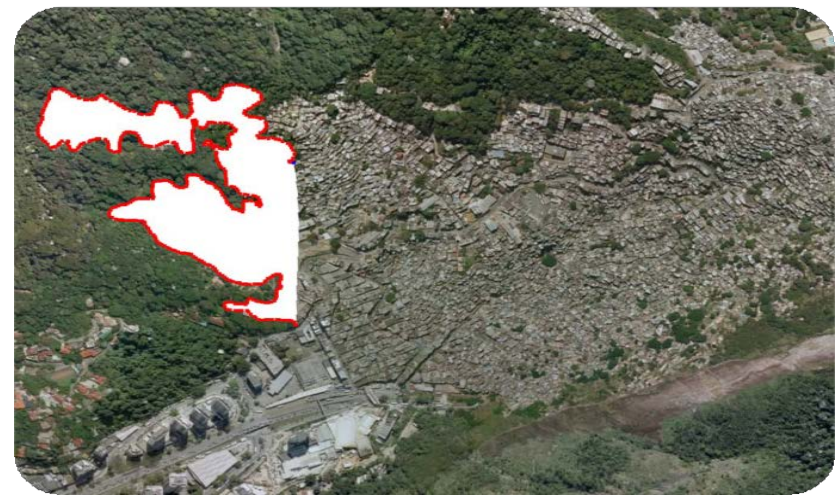

*Imagem 24: Mostrando a criação de um polígono*

Localize o bairro Rocinha no menu pesquisar e delimite áreas aleatórias para que possa se familiarizar com esta ferramenta.

Note que após delimitar uma área podemos transformar em um objeto 3D, com o recurso altitude, conforme veremos agora:

Em propriedades do polígono na última aba encontraremos a opção de altitude.

Se observarmos a figura 24, veremos que nesta aba temos uma caixa de combinação onde, por definição, estará marcando "presa ao solo". Mudaremos para Relativo ao solo e marcamos a caixa de marcação "alongar laterais até o solo", onde criará colunas do solo até a altitude do polígono.

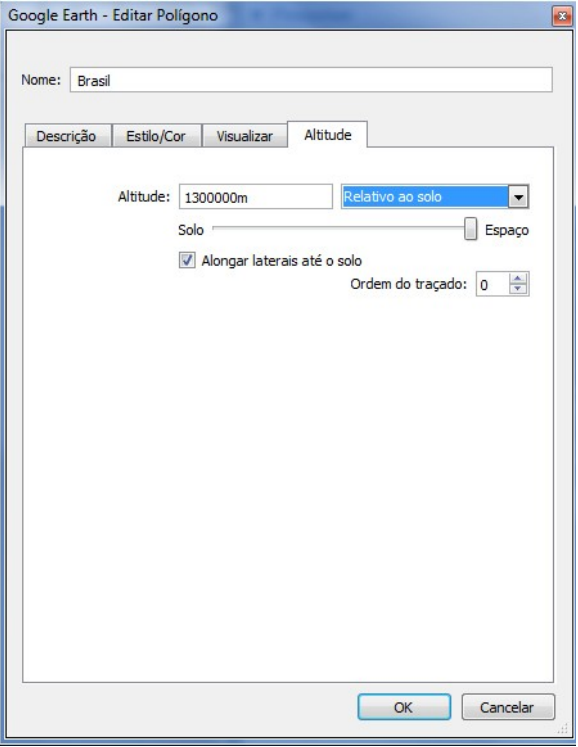

<span id="page-52-0"></span>*Figura11 – Janela mostrando a aba Altitude*

Há duas formas de se desenhar com a ferramenta polígono:

• Ponto-a-ponto - nesse modo o usuário desse software criará malhas geográficas a partir da união entre dois pontos (extremidades).

• Continuo - para realização de desenhos contínuos de modo profissional requer do usuário firmeza e precisão com o mouse / tablet.

É importante entender o funcionamento de ambos os modos e poder identificar qual a maneira mais ágil que se adéqua ao usuário.

Após demilitar as microáreas do território, podem atribuir cores para pode destacar e identificar cada malha. Além disso, podemos atribuir informações as áreas e inserir ícones que simbolize os serviços e sistemas de saúde disponíveis na região, veremos agora um passo-a-passo da construção de malhas e seus serviços em um território:

- 1. Escolha um território, nesse exemplo escolheremos a Rocinha.
- 2. Desenhe polígonos das microáreas da região.

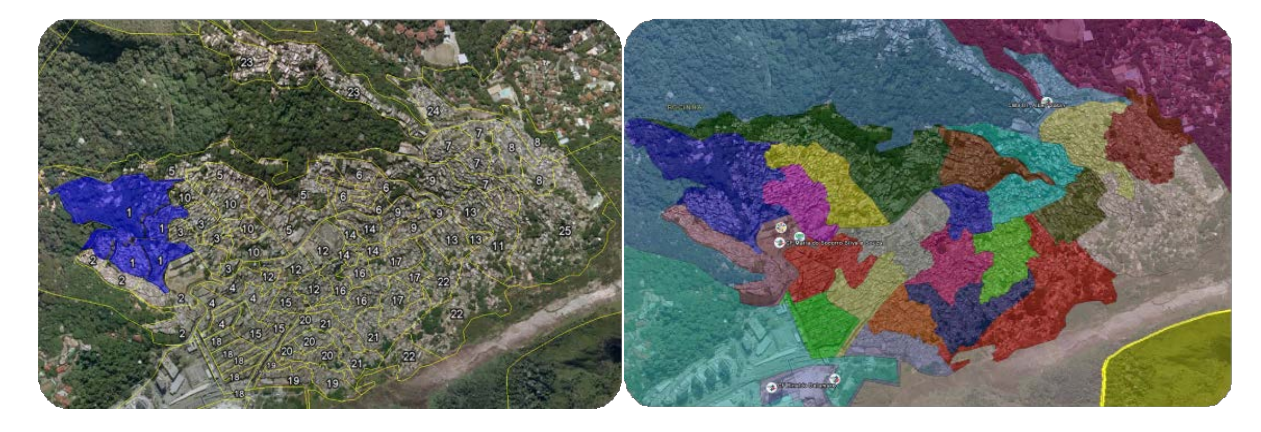

A B

*Imagem 25: Bairro Rocinha sendo desenhado*

**Nota:** ao desenhar um polígono você poderá escolher a cor de preenchimento e a espessura e cor da borda. Tanto na cor da linha quanto a do preenchimento é possível atribuir efeito de transparência na malha, visualizando assim o local delimitado.

## <span id="page-54-0"></span>**21. INSERINDO ÍCONES E INFORMAÇÕES**

**Ícones** - Personalize ícones para marcar um local. Para criar um ícone você poderá utilizar o Adobe Photoshop, mas necessitará instalar um plugin (icoformat.8bi).

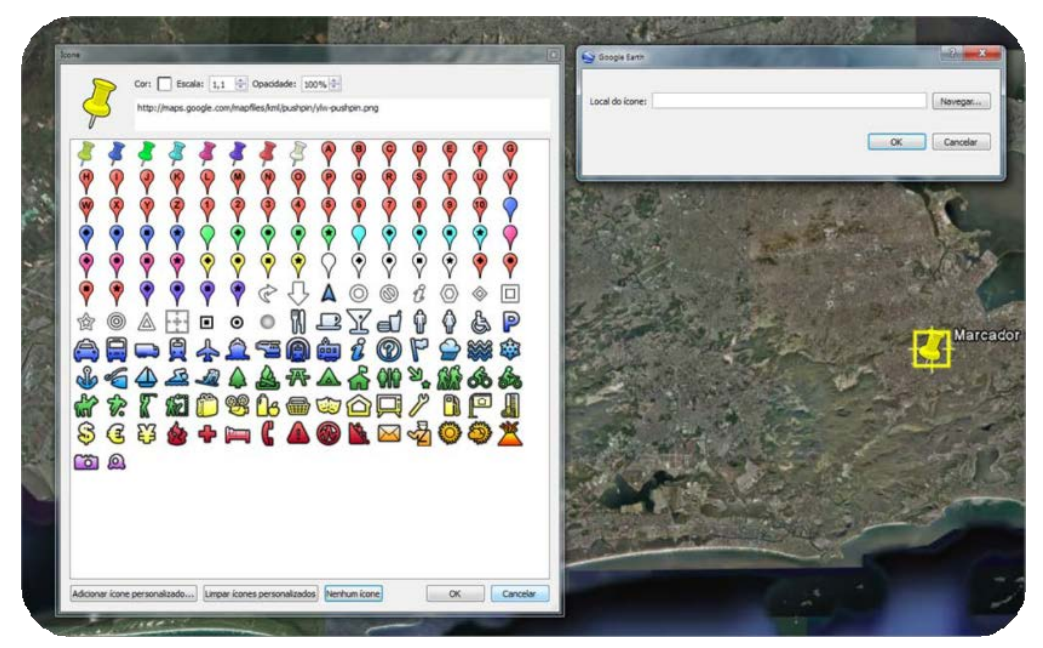

*Imagem 26: Janela mostrando como inserir um ícone personalizado*

<span id="page-54-1"></span>Baixe o arquivo no endereço:

[http://www.4shared.com/get/dfPf\\_4Gn/ICOFormat.html](http://www.4shared.com/get/dfPf_4Gn/ICOFormat.html)

Copie o arquivo para o diretório:

C:/ arquivo de programas/ adobe/ sua\_versão\_photoshop/ plug-ins/ fileformats/

Reinicie o Photoshop para terminar a instalação do plug-in.

**Informações**- há duas formas de se inserir informações no Earth:

- Sem formatação desta forma o usuário entrará com um texto corrido no campo descrição.
- Personalizado (Html) é possível através de códigos html personalizar, criar links e até inserir scripts no Earth no campo descrição. Ex: <marquee> <h1>Clínica da Família</h1> </marquee>

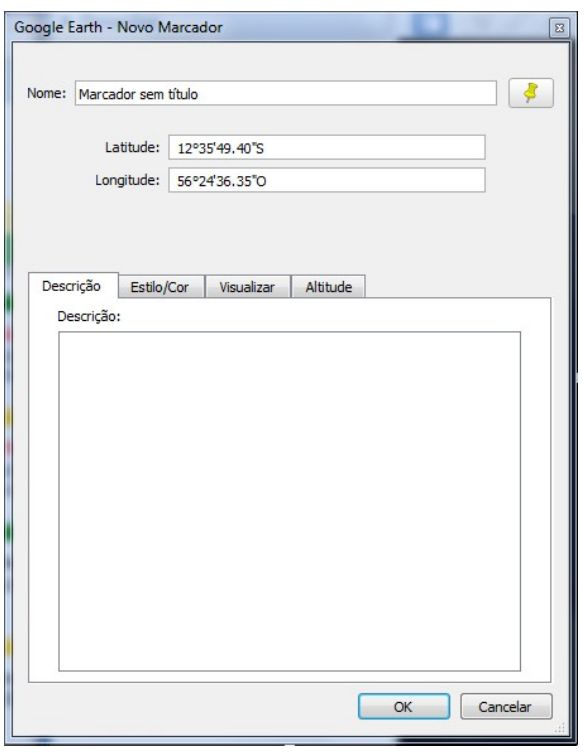

<span id="page-55-0"></span>*Figura 12 – Janela de propriedades da ferramenta Marcador*

#### <span id="page-56-0"></span>**22. CURIOSIDADES DO GOOGLE EARTH**

 As curiosidades vão desde formações misteriosas até mensagens mal-educadas para quem olha de cima.

- Em entrevista ao site Mashable, a porta-voz do Google, Deanna Yick, diz que "o satélite e as imagens aéreas do Google Earth e Maps são provenientes de uma grande variedade de fontes, comerciais e públicas. Essas fontes de terceiros são obrigadas a seguir as leis dos países em que operam, então alguns deles borram as imagens que nos dão", diz Yick.
- As sugestões de pesquisas feitas pelo Google, enquanto uma ou mais palavraschaves são digitadas no campo de buscas, podem render situações desconcertantes. O Tecmundo já publicou até mesmo uma galeria com as ocorrências mais bizarras. O problema surge quando palavras ruins são associadas a pesquisas que envolvem nomes de pessoas ou de empresas. Na França, por exemplo, a empresa foi obrigada a pagar uma indenização depois de o mecanismo de busca ter sugerido a palavra "golpe" (scam) ao lado do nome de um centro de educação à distância. Recentemente, o Google também foi processado por um hotel irlandês, que teve seu nome associado à palavra falência.
- Com o seu lançamento, vários usuários se interessaram em adquirir o programa, que é constituído por imagens da NASA e outros fornecedores, feitas por satélites artificiais. Várias associações de usuários foram criadas na internet para troca de informações. A cada dia o software vem se atualizando para melhores e mais amplas descobertas, até então desconhecidas da humanidade. Muitos usuários conseguem imagens inusitadas, inclusive de pessoas nuas tomando sol, com isso o programa já foi alvo de processos.
- Um espanhol, usuário amador conseguiu perceber supostas crateras na África que podem ter sido provocadas por um impacto de um meteoro.
- Na Itália um usuário conseguiu descobrir ruínas romanas, até então desconhecidas.

#### <span id="page-57-0"></span>**23. REQUISITOS DO SISTEMA E RECOMENDAÇÕES**

#### *Windows:*

Sistema operacional: Windows 2000, Windows XP, Windows Vista CPU: Pentium 3 de 500 Mhz Memória de sistema (RAM): Mínimo de 256 MB, 512 MB recomendados Disco rígido: 400 MB de espaço livre.

Velocidade de rede: 128 Kbits/s Placa gráfica: 3D com 16 MB de VRAM Tela: 1024 x 768, "High Color de 16 bits" DirectX 9 (para ser executado em modo Direct X) Para obter melhor desempenho, consulte a Configuração recomendada.

#### *Mac:*

Sistema operacional: Mac OS X 10.4 ou superior CPU: G4 de 1GHz ou superior Memória de sistema (RAM): Mínimo de 256 MB, 512 MB recomendados Disco rígido: 400 MB de espaço livre Velocidade de rede: 128 Kbits/s Placa gráfica: 3D com 32 MB de VRAM Tela: 1024 x 768, "Milhares de cores" Para obter melhor desempenho, consulte a Configuração recomendada.

Verifique se o sistema possui drivers OpenGL configurados de forma apropriada. Se o Google Earth ficar lento ou parar de responder, é provável que o sistema precise de outros drivers de vídeo.

#### <span id="page-58-0"></span>**24. INSTALAÇÃO E DESINSTALAÇÃO**

#### *Instalação*

Se você deseja instalar ou fazer upgrade para a versão mais recente do Google Earth, faça o download do aplicativo em: <http://earth.google.com/download-earth.html>

Se houver problemas na instalação do Google Earth por meio do Google Updater, faça o download da versão mais recente do Google Earth nos links:

**PC:** <http://dl.google.com/earth/client/current/GoogleEarthWin.exe> **Mac:** <http://dl.google.com/earth/client/current/GoogleEarthMac.dmg>

#### *Desinstalação*

Para desinstalar o Google Earth, siga estas etapas:

1. Clique em **Iniciar** > **Configurações** > **Painel de controle**. 2. Clique duas vezes em **Adicionar ou remover programas**. 3. Percorra a lista para baixo até encontrar a opção **Google Earth** e clique nela. 4. Clique em **Remover** e, em seguida, em **Sim** e em **Concluir**.

#### **\*Erros durante a instalação/desinstalação**

Consulte as instruções sobre como solucionar cada erro.

**Código de erro contendo -5009, -5003, -6002 ou -6009 durante a instalação/desinstalação.** Isso acontece porque há uma versão mais antiga do aplicativo de instalação no computador.

Atualize para a última versão do InstallShield.

- 1. Faça o download e execute o utilitário de Limpeza do Windows Installer em <http://support.microsoft.com/kb/290301>
- 2. Desinstale a sua versão do Google Earth a partir da caixa de diálogo "Adicionar ou remover programas" no Painel de controle.
- 3. Faça upgrade para a versão mais recente a partir do nosso link de download: <http://earth.google.com/download-earth.html>

## <span id="page-60-0"></span>**25. GOOGLE SKY (CÉU)**

A partir da versão Google Earth 4.2 o aplicativo passa a atribuir a ferramenta Sky (céu) permitindo navegar tanto terra e quanto pelo universo todo.

▪Sky: o usuário poderá navegar pelo universo, (do sol a plutão), além de oferecer o recurso de visualização astrológica da via lacta.

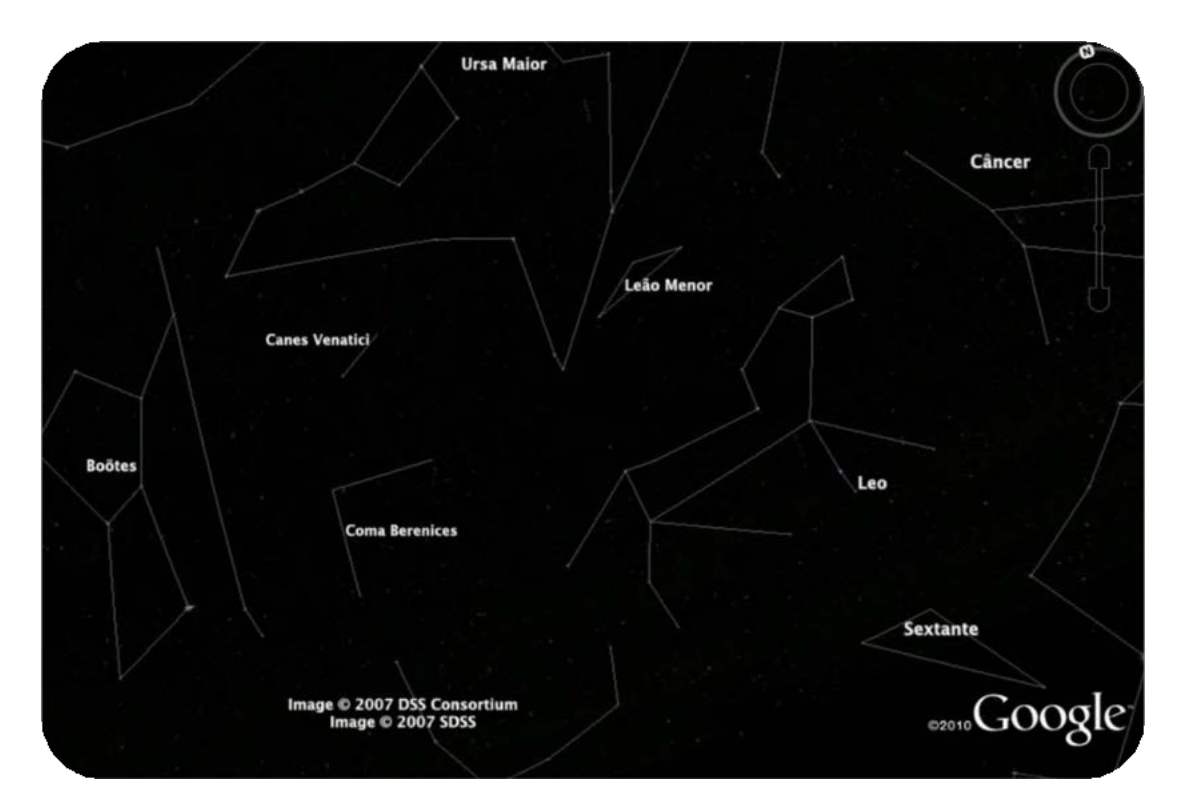

<span id="page-60-1"></span>*Imagem 27: Visualização astrológica da via lacta*

#### <span id="page-61-0"></span>**26. GOOGLE MARTE**

A partir da sua quinta versão, o Google Earth disponibiliza um recurso com o qual o planeta Marte pode ser visualizado em alta resolução, similar a da Terra.

<span id="page-61-1"></span>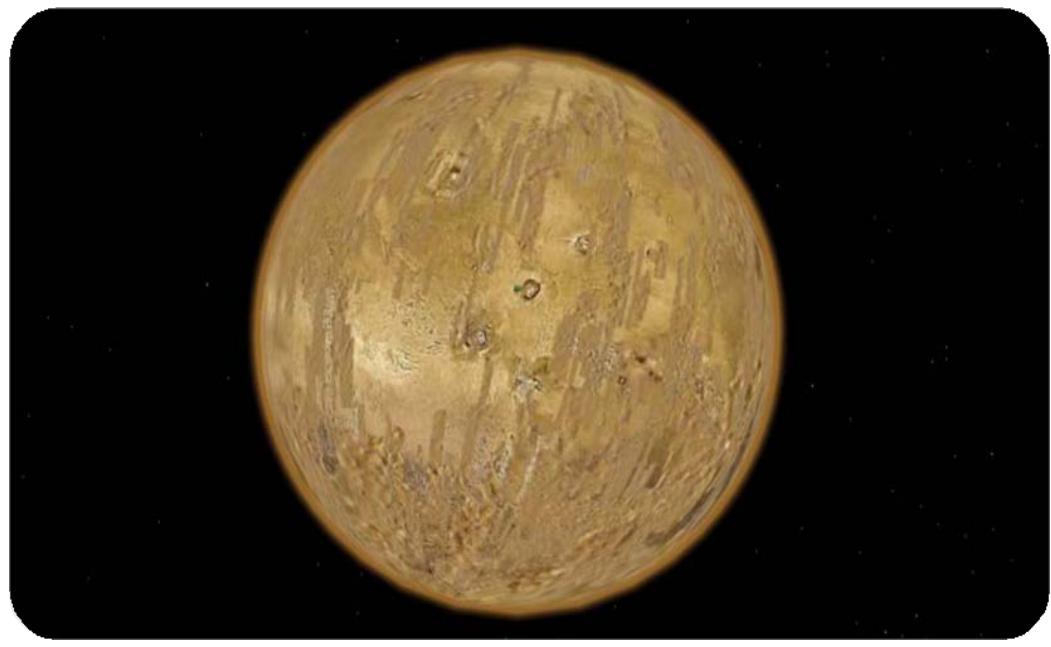

*Imagem 28: Visualização do planeta Marte*

#### <span id="page-62-0"></span>**27. GOOGLE LUA**

A partir da 2ª atualização da versão 5 do programa, o Earth disponibilizou um novo recurso com o qual o nosso satélite natural, a Lua, pode ser visualizada em alta resolução da mesma forma que a Terra e Marte.

<span id="page-62-1"></span>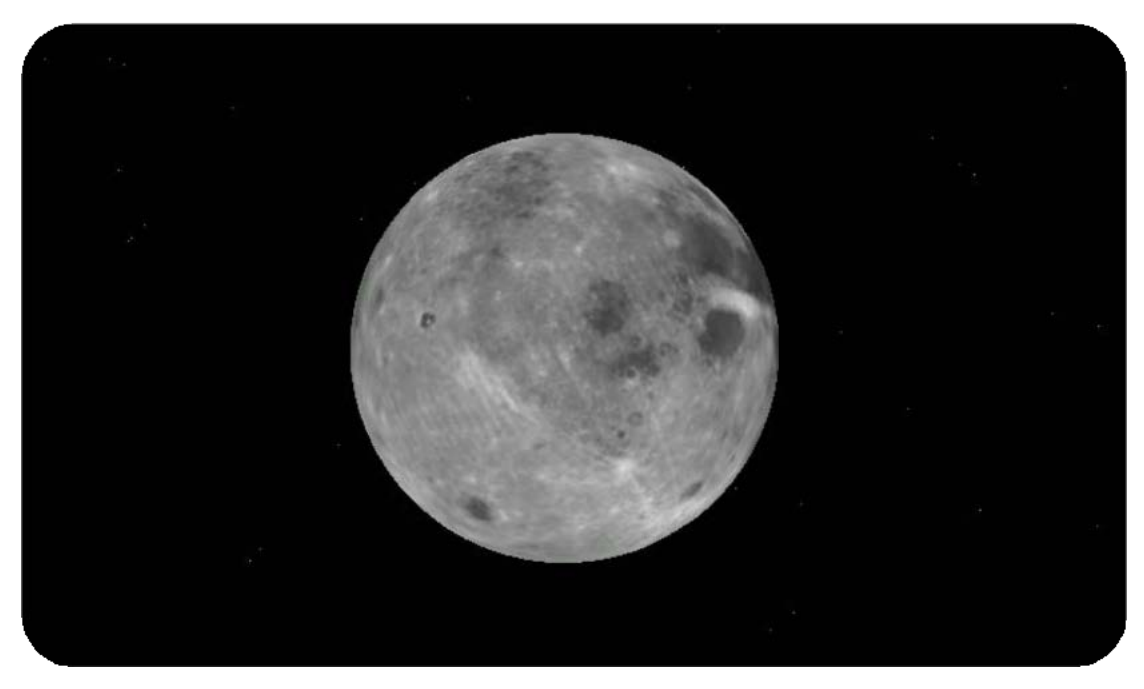

*Imagem 29: Visualização do satélite natural Lua*

#### <span id="page-63-0"></span>**28. GOOGLE OCEANO**

Trata-se de uma atualização majoritária através do recurso camadas incluída a partir da versão 5 (cinco) e criada para atender a solicitação por mais recursos relacionados aos oceanos. Essa nova camada possibilita a visualização elementos ligados a superfície e ao fundo dos oceanos, como locais de mergulho, naufrágios, pontos de surf e áreas de proteção da marinha.

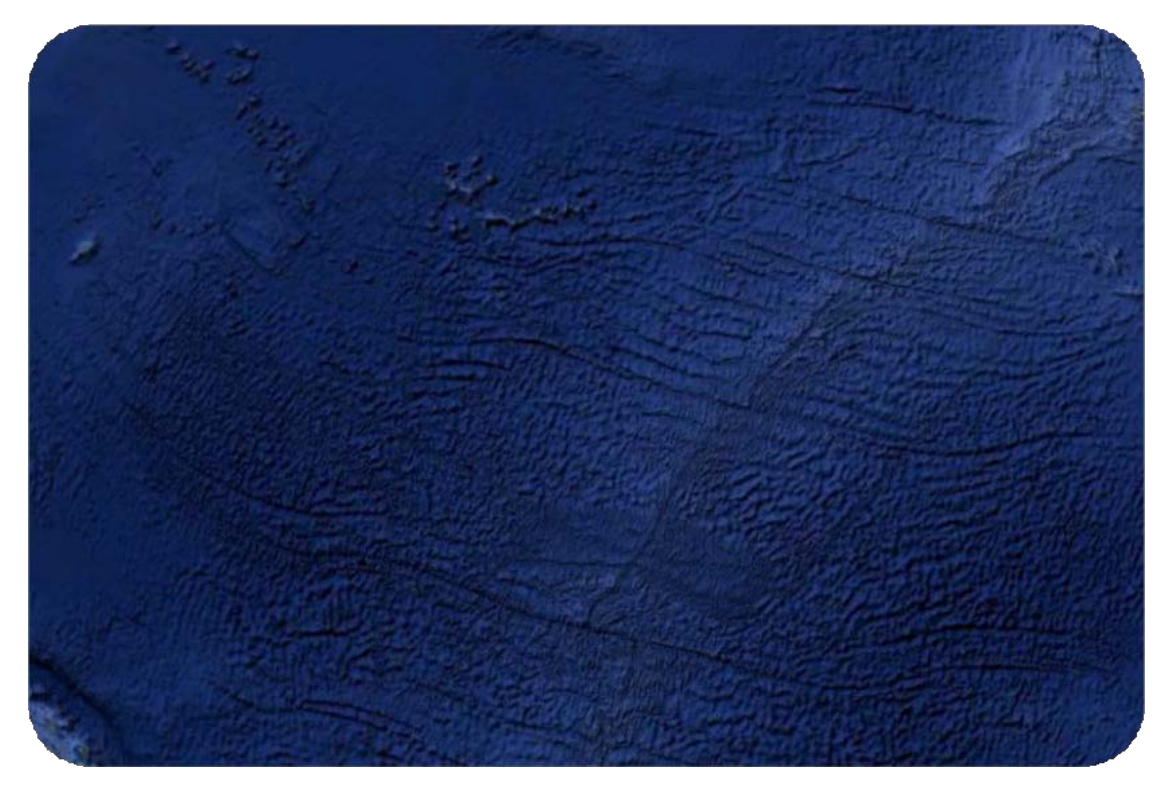

*Imagem 30: Textura do oceano*

#### <span id="page-63-1"></span>*Como navegar pelo oceano*

Você pode navegar pela superfície do oceano da mesma forma que navegaria em qualquer lugar no Google Earth. Isso significa que você pode explorar o terreno submarino, como as trincheiras do fundo do oceano.

Você pode ocultar ou exibir a superfície do oceano. Para fazer isso, clique em **Visualizar** > **Superfície da água**. Você pode ver esse efeito visual de cima ou de baixo da superfície. Você pode navegar por baixo da superfície do oceano quando ela for exibida.

#### <span id="page-64-0"></span>**29. SIMULADOR DE VOO**

Este simulador une as imagens de satélite do Google Earth com um simulador de vôo podendo até fazer pousos e decolagens em aeroportos. Existem dois modelos o SR-22 (monomotor) e o F-16 (jato).

<span id="page-64-1"></span>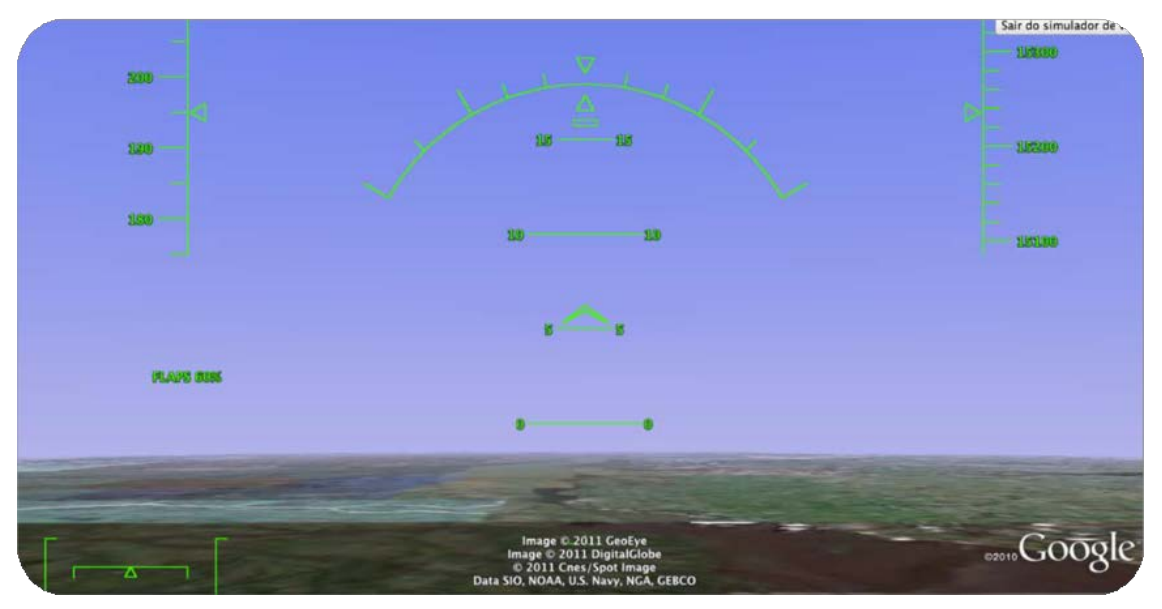

*Imagem 31: Simulador de voo*

#### <span id="page-65-0"></span>**30. CONSIDERAÇÕES FINAIS**

É preciso se apropriar de novas contribuições tecnológicas e humanas também. Essa mudança de postura está ligada a um redirecionamento do trabalho centrado em ações individuais, como tem sido a lógica da organização atual, para um trabalho conjunto. Isso significa a possibilidade de inserção dos profissionais na equipe de saúde, formando um contexto de equipe única.

O geo-referenciamento em saúde traz resultados positivos no processo de trabalho, pois permite a impressão de mapa atualizado.

ACSs podem trabalhar com adstrição de famílias em base geográfica definida;

AVSs e seus diferentes componentes (epidemiológicos, sanitária, ambiental) podem ter territórios sanitários demarcado daquela população adstrita

Delimitar o território de atuação de uma unidade de saúde.

A equipe da ESF tendo responsabilidade sanitária pela população e território pode marcar com os alfinetes coloridos os domicílios com hipertensos, tuberculose, acamados, diabéticos, deficientes físicos, alcoólicos, e situações de risco e assim vai se construindo o perfil epidemiológico daquela á.

#### **31. REFERÊNCIAS**

ALECRIM, E. Como usar o Google Earth - Parte 01. Info Wester, 2007. Disponivel em: <http://www.infowester.com/tutgoogleearth.php>. Acesso em: 26 abr. 2011.

BRAGA, TPG. Curso Básico de Google Earth. Rio de Janeiro: SUBPAV/ Secretaria Municipal de Saúde e Defesa Civil, 2011, 53p. Disponivel em: <http://redeoticsrio.org/ebook/GE.pdf>

EXTREMAONLINE. Introdução ao html - como fazer um site. DEVMEDIA. Disponivel em: [http://www.devmedia.com.br.](http://www.devmedia.com.br./)  Acesso em: 24 maio 2011.

GOOGLE. Guia do Usuário. Google Earth - Artigos de Ajuda, 2011. Disponivel em: [http://earth.google.com.br/support.](http://earth.google.com.br/support) Acesso em: 06 mar. 2011.

PINTO LF (org). Rede de Estações Observatório de Tecnologias de Informação e Comunicação em Serviços de Saúde (Rede OTICS-RIO). Rio de Janeiro: SUBPAV/ Secretaria Municipal de Saúde e Defesa Civil, 2012, 300p. Disponivel em: <http://redeoticsrio.org/ebook/OTICS-RIO.pdf>